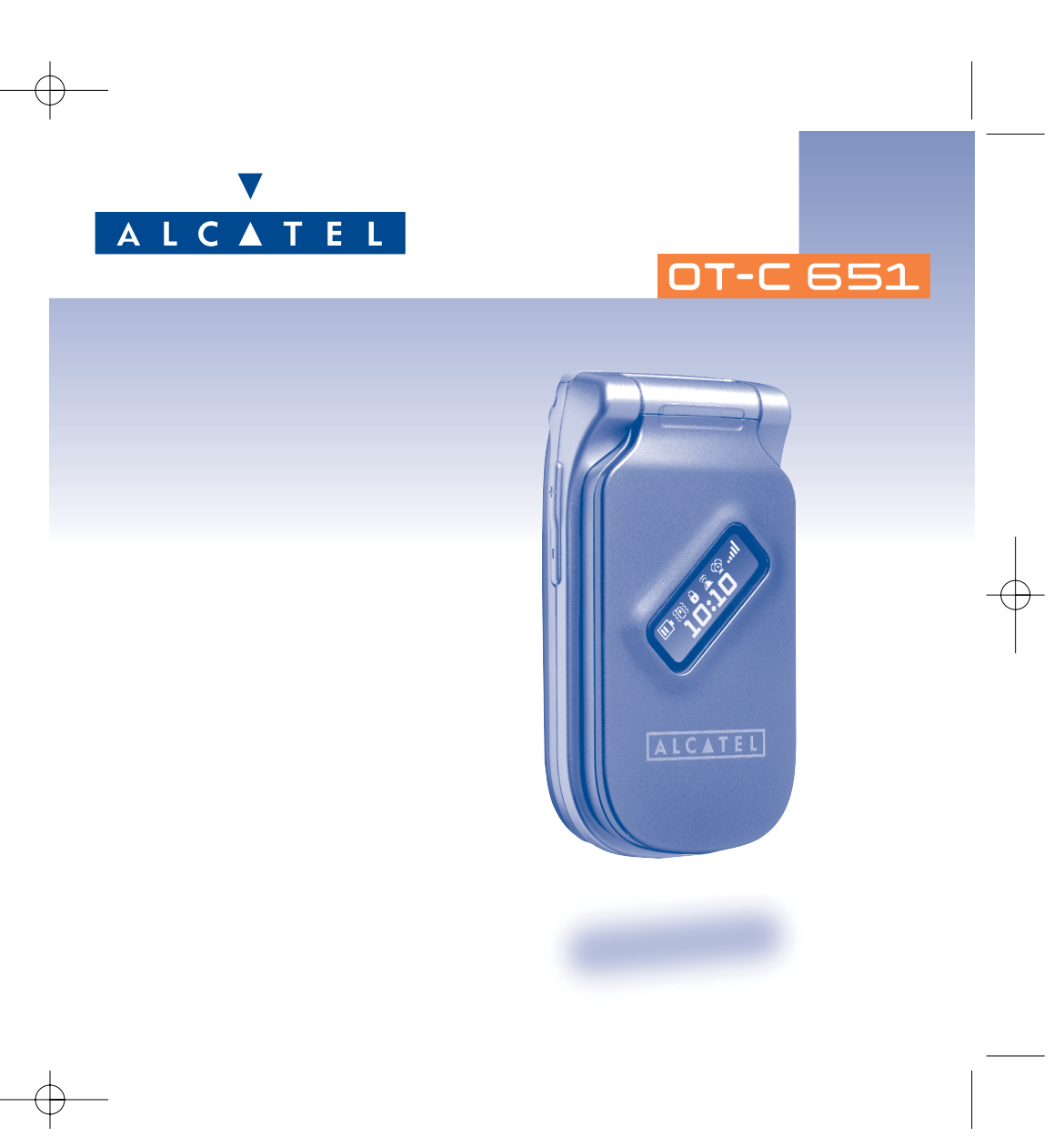

# 

TCL & Alcatel Mobile Phones would like to thank you for purchasing this mobile.

### Your camera: photo and video

You can take photos in a burst shoot and play a video clip with sound. Save it in your multimedia album and use it to personalise the idle screen. You can also assign a video to a contact so that when your contact calls you, the video is played. Capture and share your favourite moments with the camera. You can zoom and record sound while taking your photos, or add funny frames and stamps. It is easy and a lot of fun!

### Say it with colours using MMS

Your phone includes the Multimedia Message Service enabling you to send video clips, colour pictures and sounds in your text messages. You can create expressive messages to match your mood thanks to the embedded and downloaded multimedia content.

### A style of your very own

Personalise your handset, giving it a personal touch. Either choose the colour and texture of your interface from the embedded skins, or choose a video clip, a wallpaper or melody from the rich multimedia content.

### Your game companion

Get ready for a new intense gaming experience with a large choice of downloadable games and applications.

# 

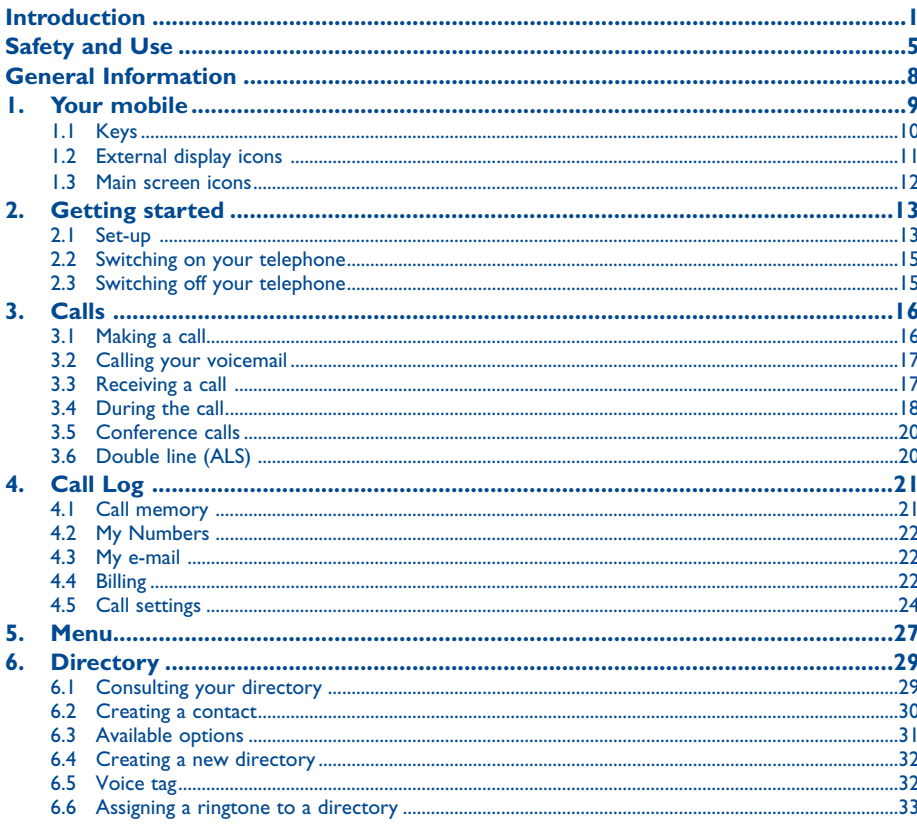

 $\overline{2}$ 

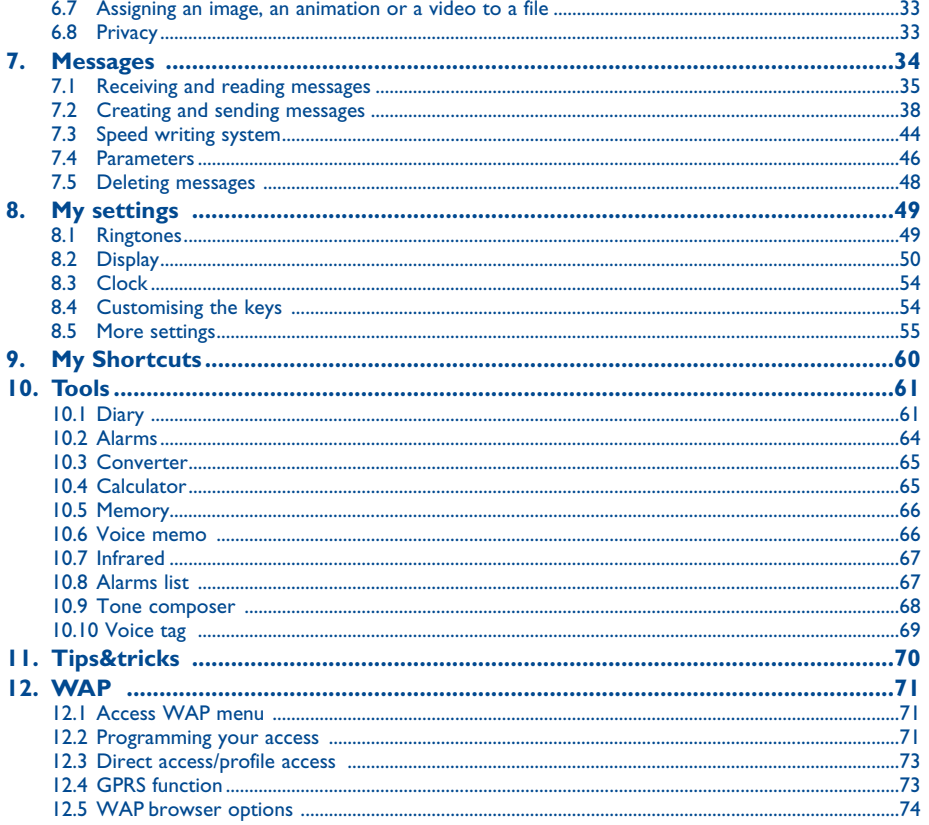

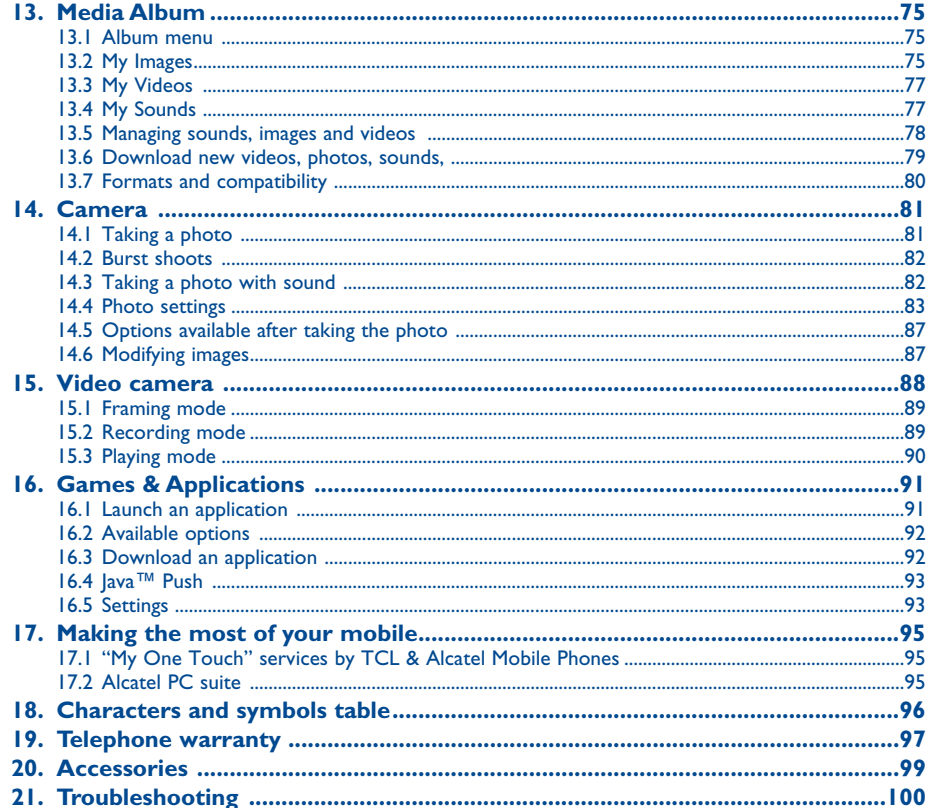

 $\overline{\mathbf{3}}$ 

 $\overline{\mathbf{4}}$ 

# **Safety and Use ......................................................**

We recommend that you read this chapter carefully before using your phone. The manufacturer disclaims any liability for damage, which may result as a consequence of improper use or use contrary to the instructions contained herein.

#### **• TRAFFIC SAFETY:**

Given that studies show that using a cellphone while driving a vehicle constitutes a real risk, even when the hands-free kit is used (car kit, headset...), drivers are requested to refrain from using their cellphone when the vehicle is not parked.

When switched on, your phone emits electromagnetic waves that can interfere with the vehicle's electronic systems such as ABS anti-lock brakes or airbags. To ensure that there is no problem:

- do not place your phone on top of the dashboard or within an airbag deployment area,

- check with your car dealer or the car manufacturer to make sure that the car's electronic devices are shielded from cellphone RF energy.

### **• CONDITIONS OF USE:**

Switch the phone off before boarding an aircraft to avoid prosecution.

Switch the phone off when you are in health care facilities, except in designated areas. As with many other types of equipment now in regular use, cellphones can interfere with other electrical or electronic devices, or equipment using radio frequency.

Switch the phone off when you are near gas or flammable liquids. Strictly obey all signs and instructions posted in a fuel depot, gas station, or chemical plant, or in any potentially explosive atmosphere.

When the phone is switched on, it should be kept at least 15 cm from any medical device such as a pacemaker, a hearing aid or insulin pump In particular when using the phone you should hold it against the ear on the opposite side to the device, if any.

To avoid hearing impairment, pick up the call before holding your phone to your ear. Also move the handset away from your ear while using the "hands-free" option because the amplified volume might cause hearing damage.

Do not let small children use your cellphone without supervision.

When replacing the cover please note that your phone may contain substances that could create an allergic reaction.

Always handle your phone with care and keep it in a clean and dust-free place.

You are advised to switch off the telephone from time to time to optimise its performance.

Do not allow your phone to be exposed to adverse weather or environmental conditions (moisture, humidity, rain, infiltration of liquids, dust, sea air, etc.). The manufacturer's recommended operating temperature range is -20°C to +55°C. Over 55°C the legibility of the phone's display may be impaired, though this is temporary and not serious.

Do not open or attempt to repair your cellphone yourself.

Do not drop, throw or try to bend your cellphone.

Do not paint it.

Use only Alcatel batteries, battery chargers, and accessories that are compatible with your phone model. (See Accessories List, chapter 99). TCL & Alcatel Mobile Phones Limited and its affiliates disclaim any liability for damage caused by the use of other chargers or batteries. Your phone should not be disposed of in a municipal dump. Please check local regulations for disposal of electronic products. Remember to make back-up copies or keep a written record of all important information stored in your phone.

Some people may suffer epileptic seizures or blackouts when exposed to flashing lights, or when playing video games. These seizures or blackouts may occur even if a person never had a previous seizure or blackout. If you have experienced seizures or blackouts, or if you have a family history of such occurrences, please consult your doctor before playing video games on your phone or enabling a flashing-lights feature on your phone. Parents should monitor their children's use of video games or other features that incorporate flashing lights on the phones. All persons should discontinue use and consult a doctor if any of the following symptoms occur: convulsion, eye or muscle twitching, loss of awareness, involuntary movements, or disorientation. To limit the likelihood of such symptoms, please take the following safety precautions:

- Do not play or use a flashing-lights feature if you are tired or need sleep.
- Take a minimum of a 15- minute break hourly. - Play in a room in which all lights are on.
- Play at the farthest distance possible from the screen.

When you play games on your phone, you may experience occasional discomfort in your hands, arms, shoulders, neck, or other parts of your body. Follow these instructions to avoid problems such as tendinitis, carpal tunnel syndrome, or other musculoskeletal disorders:

- Take a minimum of a 15 minute-break every hour of game playing.
- If your hands, wrists, or arms become tired or sore while playing, stop and rest for several hours before playing again.
- If you continue to have sore hands, wrists, or arms during or after playing, stop the game and see a doctor.

### **• PRIVACY:**

Please note that you must respect the laws and regulations in force in your country regarding taking photographs and recording sounds using your cellphone. Pursuant to such laws and regulations, it may be strictly forbidden to take photographs and/or to record the voices of other people or any of their personal attributes, and reproduce or distribute them, as this may be considered to be an invasion of privacy. It is the user's sole responsibility to ensure that prior authorization be obtained, if necessary, in order to record private or confidential conversations or take a photograph of another person; the manufacturer, the seller or vendor of your cellphone (including the operator) disclaim any liability which may result from the improper use of the cellphone.

### **• BATTERY:**

Before removing the battery from your phone, please make sure that the phone is switched off. Observe the following precautions for battery use:

- Do not attempt to open the battery (due to the risk of toxic fumes and burns).
- Do not puncture, disassemble or cause a short-circuit in a battery,
- Do not burn or dispose of a used battery in the garbage or store it at temperatures above 60  $^{\circ}$ C.
- Batteries must be disposed of in accordance with locally applicable environmental regulations. Only use the battery for the purpose for which
- it was designed. Never use damaged batteries or those not recommended by TCL & Alcatel Mobile Phones Limited and/or its affiliates.

### **• CHARGERS:**

Mains powered chargers will operate within the temperature range of: 0°C to 40°C.

The chargers designed for your cellphone meet with the standard for safety of information technology equipment and office equipment use. They should be used for this purpose only.

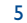

### CTH3 UM FCC 15-03-05 15/03/05 9:17 Page 7

### **Characteristics of power supply (depending on the country):**

- 110 V charger (used in Mexico): 220 V charger:
- 
- Travel charger: Input: 100-240 V, 50/60 Hz, 0.15 A Output: 6.5 V, 350 mA
- Input: 100-127 V, 50/60 Hz, 0.30 A Input: 220-240 V, 50/60 Hz, 0.30 A Output: 4.5 V, 350 mA Output: 4.5 V, 350 mA
	- Battery: Lithium 3,7V 650mAh

#### **• RADIO WAVES:**

THIS CELLPHONE MEETS THE GOVERNMENT'S REQUIREMENTS FOR EXPOSURE TO RADIO WAVES.

Your cellphone is a radio transmitter and receiver. It is designed and manufactured not to exceed the emission limits for exposure to radiofrequency (RF) energy. These limits are part of comprehensive guidelines and establish permitted levels of RF energy for the general population. The guidelines are based on standards that were developed by independent scientific organizations through periodic and thorough evaluation of scientific studies. These guidelines include a substantial safety margin designed to ensure the safety of all persons, regardless of age and health. The exposure standard for cellphones employs a unit of measurement known as the Specific Absorption Rate, or SAR. The SAR limit set by public authorities such as the Federal Communications Commission of the US Government (FCC), the Australian Communications Authority (ACA) or by Industry Canada, is 1.6 W/kg averaged over 1 gram of body tissue. Tests for SAR are conducted using standard operating positions with the phone transmitting at its highest certified power level in all tested frequency bands.

Although the SAR is determined at the highest certified power level, the actual SAR level of the phone while operating can be well below the maximum value. This is because the phone is designed to operate at multiple power levels so as to use only the power required to reach the network. In general, the closer you are to a wireless base station antenna, the lower the power output of the phone. Before a phone model is available for sale to the public, compliance with national regulations and standards must be shown.

The highest SAR value for this model phone when tested for use at the ear is 0.32 W/Kg and for use close to the body is 0.96 W/Kg. While there may be differences between the SAR levels of various phones and at various positions, they all meet the government requirement for RF exposure. For body-worn operation, the phone meets FCC RF exposure guidelines provided that it is used with a non-metallic accessory with the handset at least 1.5 cm from the body. Use of other accessories may not ensure compliance with FCC RF exposure guidelines.

The World Health Organization (WHO) considers that present scientific information does not indicate the need for any special precautions for use of cellphones. If individuals are concerned, they might choose to limit their own or their children's RF exposure by limiting the length of calls, or using "hands-free" devices to keep cellphones away from the head and body. (fact sheet n°193).Additional WHO information about electromagnetic fields and public health are available on the following website: http://www.who.int/peh-emf.

7

Your telephone is equipped with a built-in antenna. For optimal operation, you should avoid touching it or degrading it (see page 14).

# **General Information ............................................**

- **Web site**: www.tcl-alcatel-mp.com **WAP address**: wap.tcl-alcatel-mp.com
- **Hot Line Number**: see "TCL & Alcatel Mobile Phones Services" leaflet or go to our Internet site.

On our Internet site, you will find our FAQ (Frequently Asked Questions) section. You can also contact us my e-mail to ask any questions you may have.

An electronic version of this user guide is available in English and other languages according to availability on our server: www.tcl-alcatel-mp.com

Your telephone is a transceiver that operates on GSM networks with 900, 1800 and 1900 MHz bands.

The  $\epsilon$  marking indicates that your telephone complies with "1999/5/EC (R&TTE)" directive and that the accessories concerned comply with current EC directives. The entire copy of the Declaration of Conformity for your telephone can be obtained through our website: www.tcl-alcatel-mp.com.

### **Protection against theft (1)**

Your telephone is identified by an IMEI (phone serial number) shown on the packaging label and in the product's memory. We recommend that you note the number the first time you use your telephone by entering  $\overline{(*)}$ ,  $\overline{(*)}$ ,  $\overline{(*)}$ ,  $\overline{(*)}$ ,  $\overline{(*)}$  and keep it in a safe place. It may be requested by the police or your operator if your telephone is stolen. This number allows your mobile telephone to be blocked preventing a third person from using it, even with a different SIM card.

8

February 2005

(1) Contact your network operator to check service availability.

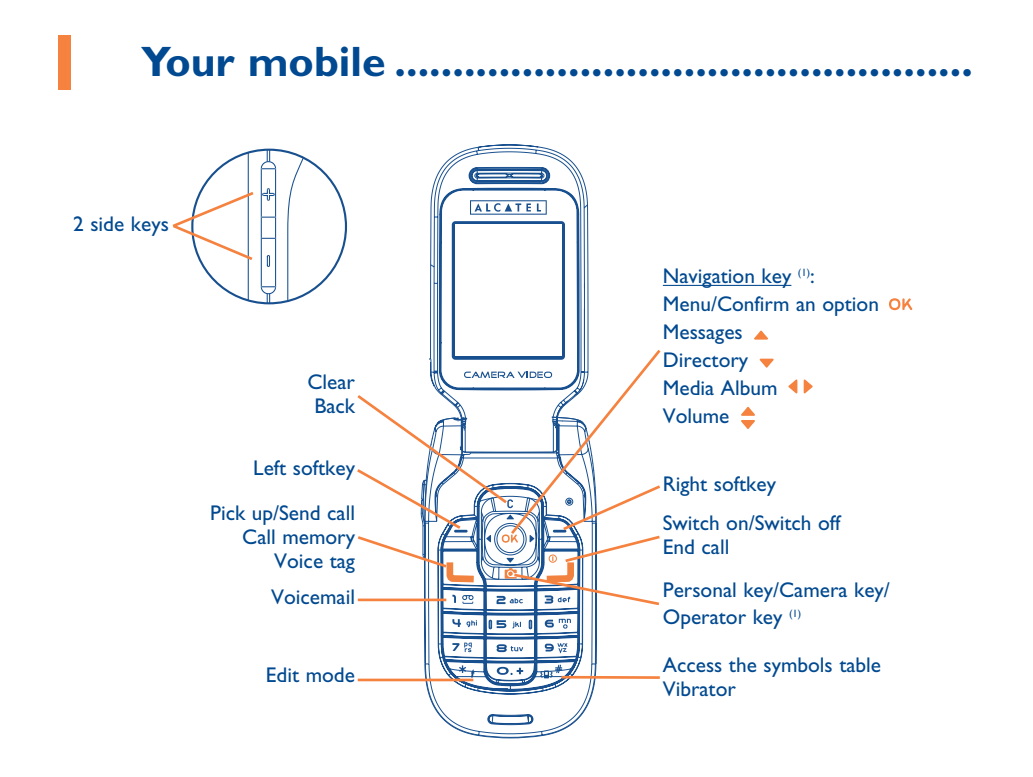

9

#### **1.1Keys**

- Navigation key Confirm an option (central press)
- Delete (short keypress)  $\mathbf{c}$ Return to the previous screen (short keypress) Return to the main screen (long keypress)
- Pick up Send a call Access call memory (Redial) (short keypress) Use voice tag features (long keypress)
- Switch on the telephone (long keypress) Switch off the telephone (long keypress) End callReturn to the main screen
- Ċ Personal key/Camera key/Operator key (1)
- Left softkey
- Right softkey
- Consult your voicemail (long keypress)  $\sqrt{2}$
- In Edit mode:
	- Short keypress: upper case, lower case, digits
	- Long keypress: switch from normal to predictive mode
- Long keypress from the main screen: 图 # activate/deactivate the vibrator. Short keypress in Edit mode: access the symbols table.
	- Side keys:
	- Flip closed
	- Switch on the backlight
	- Scroll through the last calls list (headset plugged in)
	- Set the volume
	- Flip opened
	- Access the camera from the main screen
	- Take a photo (short press up or down)
	- Take a burst shoot (long press up)
	- Take a photo with sound (long press down)
	- Set the volume

(1) Depending on your network operator.

- (1) Depending on your network operator.
- 10

- **1.2External display icons (1)**
- $\blacksquare$ **Battery charge level**
- 调 **Vibrator mode**: your phone vibrates but neither rings nor beeps except for the alarms (see page 50).
- $\mathbf{\Xi}$ **Infrared**: infrared link activated.
- $\mathbf{a}$ **Keypad locked**.
- 局 **Push To Talk presence status (P2T)** (2).
- 图 **Call forwarding activated**: your calls are forwarded (see page 24).
- ୃତ **Timer or Alarm clock programmed** (see page 64).
- **Level of network reception**. الس

#### **1.3Main screen icons (1)**

All external display's icons can be found with different size and colours on the main screen too.

- 圓 **Voicemail message arrived**.
- 回出 **Unanswered calls**.
- ◉ **WAP alerts** (2).
- s. **Roaming within your country of subscription**.
- 12 **Double line** (2): indicates the selected line.
- 떓 **GPRS context activated**.
- 菡 **Reception of an MMS in progress**.
- ☆ **Sending an MMS**.
- Ø **Silence mode**: your phone neither rings, beeps nor vibrates except for the alarms (see page 50).
- 罓 **Message unread**
	- **Message list is full (SMS)**: your terminal cannot accept any new SMS. You must access the message list and delete at least one message on your SIM card (see page 48).
- ∩ **Preferred tariff areas** (2).

- (1) The icons and illustrations in this guide are provided for informational purposes only.
- (2) Depending on your network operator.
- (1) The icons and illustrations in this guide are provided for informational purposes only.
- (2) Contact your network operator to check service availability.

11

## **2Getting started ............................................**

#### **2.1Set-up**

### **Inserting and removing the SIM card (1)**

You must insert your SIM card in order to use your phone.

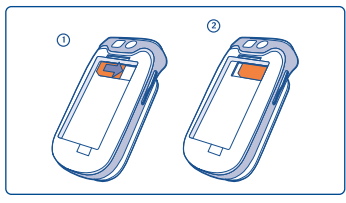

Place the SIM card with the chip facing downwards and the cut-off corner on the lower left hand side. Slide the card into its housing and make sure that it is correctly inserted.

**Installing the battery** *Removing the battery* 

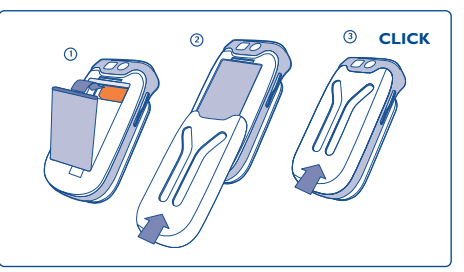

Insert and engage the battery, then close the telephone cover.

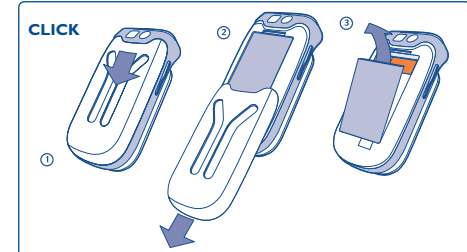

Unclip the cover, then the battery and remove it.

(1) Check with your network operator to make sure that your SIM card is 3V compatible. The old 5 Volt cards can no longer be used. Please contact your operator.

### **Charging the battery**

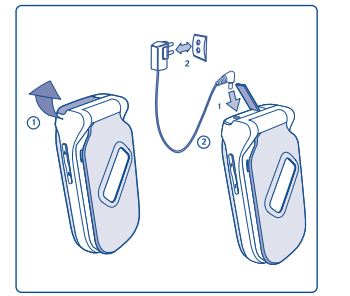

**Connect** the battery charger

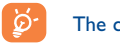

### The charge is complete when the animation stops. Only use Alcatel chargers.

charge level.

charger.

### **Precautions during use**

Do not place your hand on the lower part of the mobile phone.

Your telephone is equipped with a built-in antenna. For optimal operation, you should avoid touching it or damaging it.

charge the battery  $(\blacksquare)$ .

• A short beep will sound when charging begins.

slight whistling sound if the battery is flat. • Be careful not to force the plug into the socket.

(avoid electric extension cables).

• The animation may take several minutes to start and may emit a

• The battery icon will take a few minutes to indicate the correct

• Make sure the battery is correctly inserted before connecting the

• The mains socket must be near to the phone and easily accessible

• When using your telephone for the first time, charge the battery fully (approximately 3 hours). It is recommended that you charge the telephone every day for optimal use. You are advised to fully

For better radio reception and optimum operation, do not touch the lower part of your telephone.

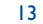

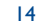

### **Change the front belts**

්ර

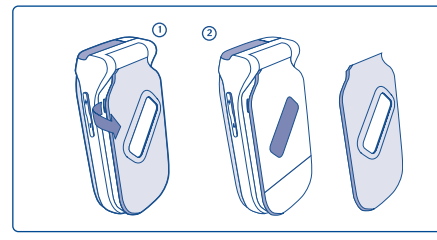

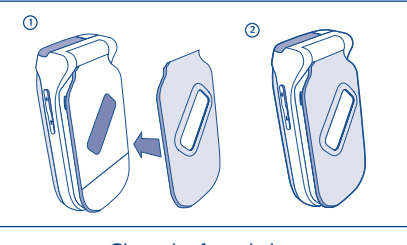

Open the front belt Close the front belt

#### **2.2Switching on your telephone**

Hold down the **u** key until the telephone comes on, type in your PIN code if necessary and then confirm with the OK key. The main screen is displayed.

If you don't know your PIN code or if you have forgotten it, contact your network operator. Do not leave your PIN code near your telephone and store your card in a safe place when not in use.

If cell broadcast messages are displayed, use the OK key to browse through them in full or press the  $C$  key to return to the main screen.

While the phone is searching for a network, the <<<->>> symbol is displayed (???-??? is displayed if your SIM card is rejected by the network; in this case please contact your operator).

From the switch on screen, you also have access to the "**Video**" demo function: select the left icon with the navigation key  $\blacklozenge$ . Even if no SIM card inside, you will have access to the video clips list.

#### **2.3Switching off your telephone**

Press the  $\Box$  key when on the main screen (long keypress).

### **3Calls ..........................................................**

#### **3.1Making a call**

Dial the desired number then press the  $L$  key to place the call. To hang up, press the  $\mathbf{L}$  key or close the phone folder (except with headset plugged in). If you make a mistake, you can delete the incorrect digits by pressing the C key.

To enter characters "+" or "P" (pause), hold down the  $\circledcirc$  key (the following characters will scroll by:  $0, +, P, \cdot$ ).

### **Making an emergency call**

If your phone is covered by the network, dial  $\blacksquare$  **12** and press the  $\blacksquare$  key to make an emergency call (or any other number provided by your operator). This works even without a SIM card and without typing the PIN code or unblocking the keypad.

### **Making a call with a prefix**

To access the various prefixes, hold down the  $\overline{G \cdot y}$  key, stop at the "+" sign and use the  $\blacklozenge \blacktriangleright$  key.

- To make an international call, go to  $\, \bullet \, \mathbb{G}$  , select the country, finish dialling the number and send the call.
- If you already know the prefix you want, go directly to the  $\Box\hspace{-0.4cm}\Box\hspace{-0.4cm}\Box$  icon and enter the prefix directly followed by the number of the person you are calling.
- In some companies, telephone numbers all begin with the same digits. By using the "**Prefix**" feature  $\mathbb{F}_{\overline{t}}$ , you can save the shared digits, but you will need to enter the variable part. You must create the prefixes yourself.
	- When the flip is closed with the headset plugged in, you can access the last calls (incoming and outgoing) by pressing the headset key. With the side keys, you can scroll through the numbers one by one that are shown on the external display. Press the headset key again to call the number you have selected.

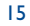

### **Automatic redial**

If this feature is activated and supported by the network (see page 26), the person you called will be called back automatically until he/she can be reached.

#### **3.2Calling your voicemail (1)**

Your voicemail is provided by your network to avoid missing calls. It works like an answering machine and you can consult it at any time. To access your voicemail, hold down the  $\sqrt{12}$  key.

If the access number for your operator's voicemail service does not work, dial the number that you were given. To change this number at a later date, refer to "**My Numbers**" (see page 22).

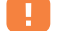

To use your voicemail service from abroad, contact your network operator before leaving.

#### **3.3Receiving a call**

When you have an incoming call, your telephone rings quietly at first and then gets louder. If the **is** icon is displayed, the vibrator is activated and there is no ringtone. If the  $\cancel{E}$  icon is displayed, the phone neither rings nor vibrates.

### **If the flip is open**

- $\,$  To pick up a call, press the  $\,\blacksquare\,$  key.
- To mute the ringtone, press the key once or select "**Options**" (right softkey) then "**Silence**".
- To reject a call, press the key once or the key twice or select "**Options**" (right softkey) then "**Reject**".

### **If the flip is closed**

- To pick up a call, open the flip (Flip answer option activated)
- To mute the ringtone, press the lower side key  $||$  once.
- To reject a call, hold down the lower side key  $||$  once or press the lower side key  $||$  twice.

The caller's number is displayed if it is transmitted by the network (contact your network operator ින් to check service availability).

#### **3.4During the call**

### **Functions available when the flip is open**

During a call, you can use your directory, your diary, short messages, etc. without losing your correspondent by pressing the  $\triangleleft\triangleright$  key.

闺

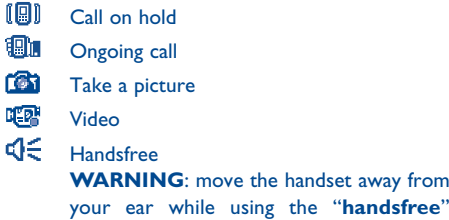

cause hearing damage.

option because the amplified volume might

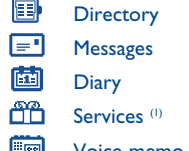

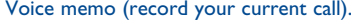

Display notes

(1) Contact your network operator to check service availability.

### (1) Contact your network operator to check service availability.

17

### **Adjusting the volume**

You can adjust the sound level during a call using the navigation key  $\triangle$  or the side keys.

### **Handling two calls**

### • **Call waiting (1)**

If a second call comes in while you are already on line, you will be notified by a tone. You can then accept the call by pressing the  $L$  key.

Your current call will be automatically put on hold. You can then switch between your two correspondents using the  $\leftrightarrow$  key and then OK.

### • **Making a second call**

To call a second party during a call, dial the number directly.

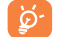

**Headset plugged in**: Closing the flip during the conference call won't end any of your calls but you won't be able to manage them as long as your phone remains closed.

### **Take a picture**

Short keypress on the  $\bullet$  key or select the camera icon using the  $\bullet\bullet$  key to take a photo and automatically send it to your correspondent<sup>(2)</sup>.

### **Video**

With this option, soundless video will be recorded and automatically sent to your correspondent <sup>(2)</sup>. Select the video camera icon using the  $\blacklozenge$  key or long press on the  $\blacklozenge$  key to access the framing mode (press the OK key to begin the recording).

### (1) Contact your network operator to check service availability.

(2) Only if your correspondent's number has been identified (not unknown or hidden...). The data will be transmitted to your correspondent as you'll hang up the call.

#### **3.5Conference calls (1)**

Your phone allows you to talk to several people at the same time (up to 5). If you are on a double call, press , select "**Conference**" then confirm with the key. If a third call comes in, answer it by pressing the **L** key and speak with your new correspondent.

This correspondent becomes a member of the conference if you press OK, select "Add conf.", and then confirm by pressing  $OK$ . Pressing  $\frac{9}{2}$  disconnects the current call.

To end the conference call, press OK and select "End conf." or close the flip.

#### **3.6Double line (ALS) (1)**

Your SIM card can contain two distinct telephone numbers. Under "**Call log**", choose "**Double line**" and then select a default line; all your outgoing calls will be made from this number. Incoming calls, however, will continue to use the two lines.

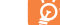

The services programmed on the default line do not impact those selected on the other line.

(1) Contact your network operator to check service availability.

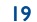

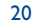

### **4Call Log ........................................................**

#### **4.1Call memory**

#### **4.1.1Flip opened**

You can access your call memory by pressing the **L** key from the main screen. You must first choose the appropriate icon:

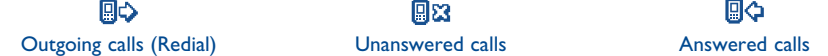

The icons that may be displayed to the left of the person's name show the type of telephone number recorded in the directory (Home, Office, Mobile Phone).

### **Available options**

ින්

From the stored number, you can access the following options using the right softkey:

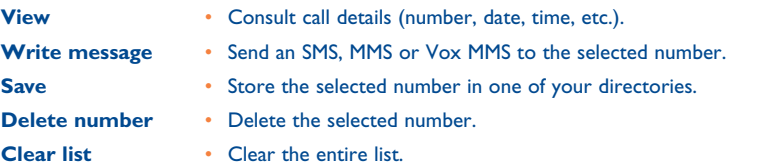

### **4.1.2 Flip closed**

When the flip is closed with the headset plugged in, you can access the last calls (incoming and outgoing) by pressing the headset key. With the side keys, you can scroll through the numbers one by one that are shown on the external display. Press the headset key again to call the number you have selected.

#### **4.2My Numbers**

**My Number** Type in your telephone number (usually written on your SIM card) and confirm by pressing OK.

**Voicemail**Type in or modify the number to access your voicemail.

#### **4.3My e-mail**

Enter your own e-mail address to facilitate sending pictures, images, video clips, sounds... by MMS to your PC.

You can do it also from the options while writing an MMS.

#### **4.4Billing**

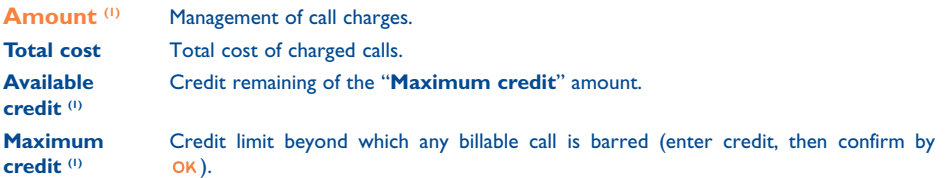

(1) Contact your network operator to check service availability.

21

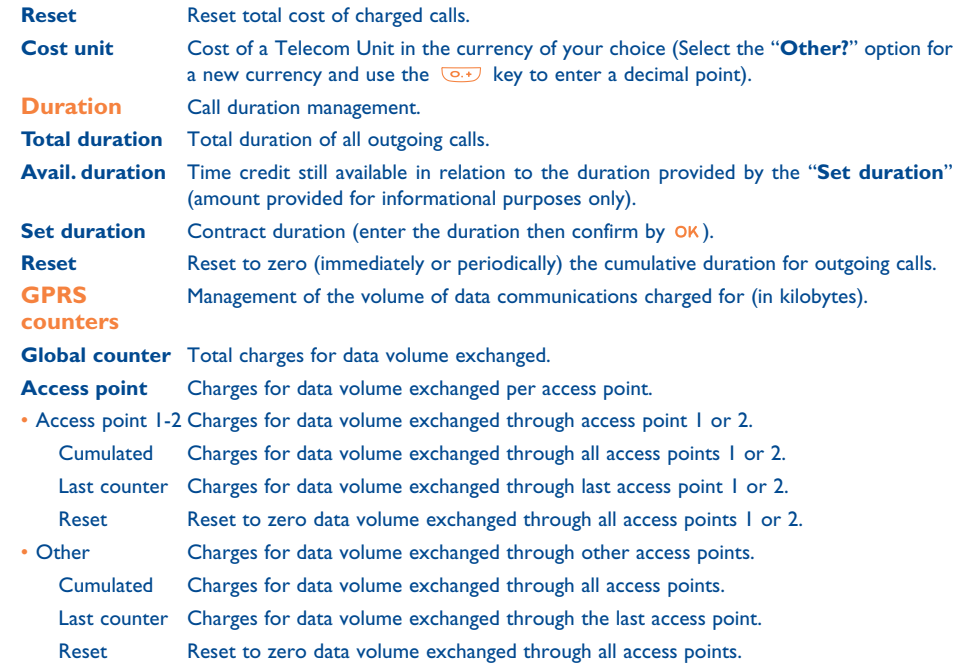

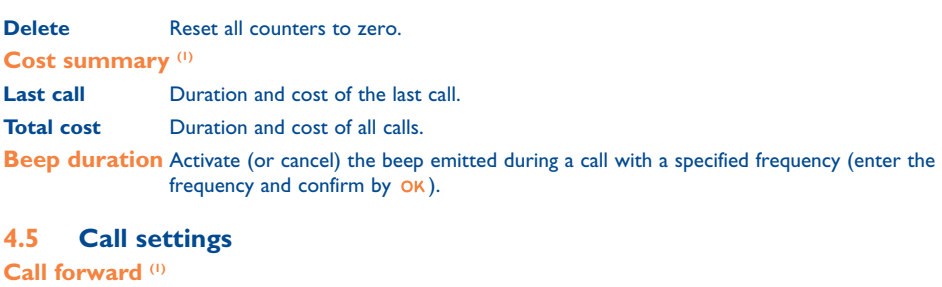

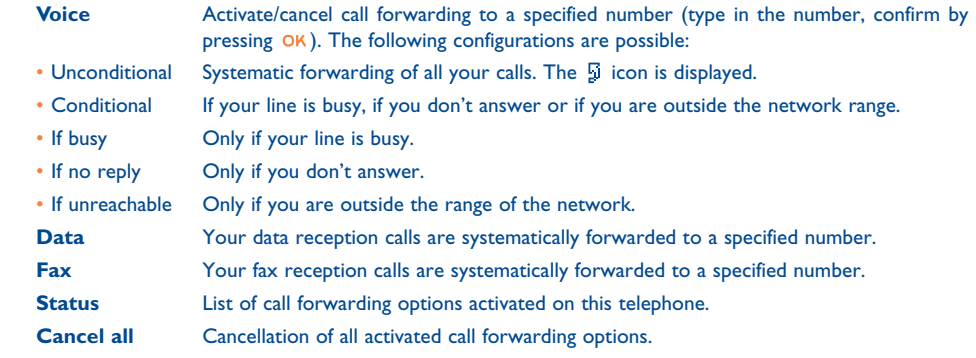

(1) Contact your network operator to check service availability.

24

### **Call barring**

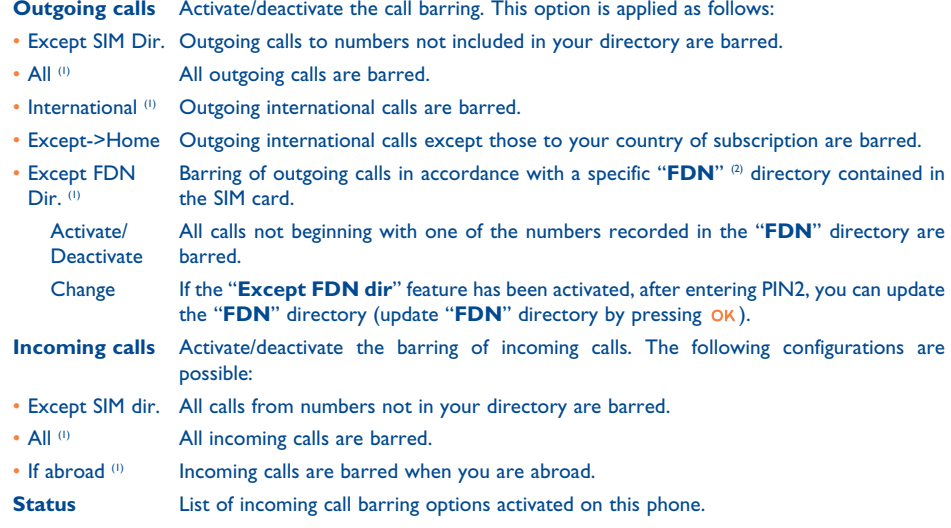

### **Calls**

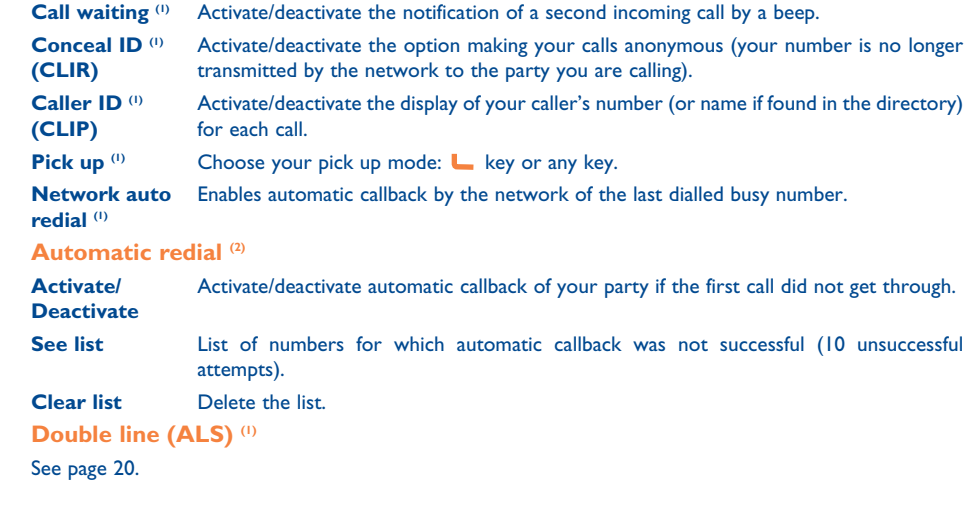

(1) Contact your network operator to check service availability.

(2) FDN: Fixed Dialling Number.

25

- (1) Contact your network operator to check service availability.
- $(2)$  Depending on your country or your operator.

### **5Menu (1) ..........................................................**

- **• GAMES & APPS**
- **• MEDIA ALBUM**
- My Images
- My Videos
- My Sounds
- Games & Apps
- Memory
- **• TOOLS**
- Diary
- Alarms
- Calculator
- Converter
- Memory
- Tone composer
- Voice memo
- Voice tag
- Infrared
- Alarms list

### **• PHOTO/VIDEO**

- Take a picture
- Record a video
- My Images
- My Videos
- Tips&Tricks
- **• DIRECTORY**
- **• MESSAGES**
- Create message
- Inbox
- Outbox
- Voicemail
- Templates
- Parameters
- Memory
- Delete
- Tips&Tricks
- **• CALL LOG**
	- Call memory
	- My Numbers
	- My e-mail
	- Billing
	- Call settings
- **• MY SETTINGS**
- Ringtones
- Display
- Clock
- Keys - More settings...
- Tips&Tricks
- **• MY SHORTCUTS**
- **• SERVICES** 
	- Services <sup>(1)</sup>
	- My one Touch
- **• WAP**
	- Homepage
- Bookmarks- Profiles
- Enter address
- Tips&Tricks
- **• TIPS&TRICKS**

(1) Depending on your network operator.

### (1) Contact your network operator to check service availability.

27

## **6Directory ................................................**

#### **6.1Consulting your directory**

To access the **directory** from the main screen, press the  $\triangleq$  key <sup>(1)</sup> downwards or press the OK key and select the  $\lll$  icon from the menu.

You can customise the keypad by assigning quick access keys (see page 54).

### You have 4 directories:

### **1** SIM directory:

The SIM card's capacity depends on your operator. It is possible neither to assign more than one number to a name nor to access advanced functionalities.

### General directory:

Contains all files created. The SIM card files are not created automatically in the general directory, but they can be copied to it.

### Personal directory:

You can store your personal contacts in this directory (relatives, friends, etc.).

### **Professional directory:**

You can store your professional contacts in this directory (companies, etc.).

In addition to the directories already provided, you can create your own directories (see page 32).

(1) Depending on your network operator.

### 29

### **Searching for a name by its first letter**

You can search for the person's name by pressing the key associated with the first letter of his/her name.

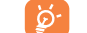

For some languages that have a specific entry mode, you should use the "**Search name**" option.

### **Read a contact file**

Select a name from your directory, choose "**Options**" and select "**View**".

### **Making the call**

Press the  $L$  key when the name is selected. If several numbers are associated with the name to be called, you must first choose the number from the list (Mobile, Home, Office, etc.) using the  $\triangleq$  key. Press the OK key to make the call.

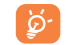

්ර

Information in the directory and the diary may be sent to and received from a computer using the Alcatel PC suite (see page 95).

#### **6.2Creating a contact**

Select the directory in which you wish to create a file, press the right softkey, select "**Create contact**" then OK. You can save the data you have entered at any time by pressing the left softkey. Go to the following field by pressing the OK key or by using the navigation key  $\triangle$ .

When you create a new contact in the product directory, at least one of the following fields must be filled in: E<sup>n</sup> Identity card,  $\ddot{\mathbf{g}}$  Birthday, **B** Nickname,  $\ddot{\mathbf{v}}$  URL address  $\ddot{\mathbf{g}}$  Numbers,  $\ddot{\mathbf{g}}$  Image,  $\odot$  E-mail, ■ Address, **图 Notes, 图** Perso. Info. 1...4. You can move from one field to another using the ▲ key.

When the field "**Birthday**" is filled in, an alarm is automatically created in the Diary.

With the PC suite, you can transfer all your contacts from and/or to a computer. You can also use the infrared feature to transfer your contacts one by one to a personal computer or another mobile phone equipped with an infrared device.

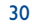

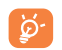

If you use your phone abroad, store the numbers in your directories in international format "+" followed by the country code (see page 16).

#### **6.3Available options**

From the list of names in your directories, you can access the following options via the right softkey:

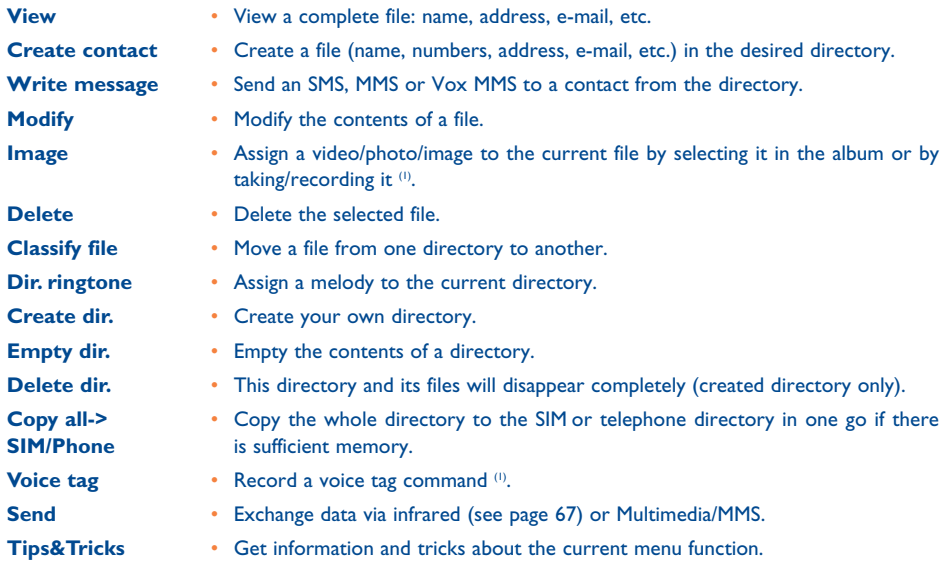

**6.4Creating a new directory**

From the product directory, press the right softkey and select "**Create dir.**", confirm using the OK key, then name your new directory. Only directories you created can be deleted with the "**Delete dir.**" option.

#### **6.5Voice tag**

Voice tag allows you to place your call by pronouncing the party's name without using your directory.

Select a file from the product directory and confirm with the right softkey. Then select "**Voice tag**" and confirm once again. Three different beeps will signal the start of recording, its failure or its success. After recording, you can "**Listen to**", "**Replace**" or "**Delete**" a recorded voice tag command.

The files for which a voice tag command has been recorded are indicated by the  $\mathbb{R}^2$  icon. The number of names accessible through voice tag is limited. This feature can be used in all directories except the SIM card directory.

Activate voice tag by holding down the  $L$  key from the main screen, then follow the instructions on the screen.

32

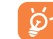

ခြ

When your phone is closed with the headset plugged in, hold down the headset key to activate the voice tag. Talk and the call will be automatically placed.

(1) Not valid for the SIM directory.

#### **6.6Assigning a ringtone to a directory**

Select a file from the product directory, press the right softkey and select "**Dir. Ringtone**".

When you receive a call from a contact classified in the product directory, the ringtone will be the one assigned to this directory.

#### **6.7Assigning an image, an animation or a video to a file**

Select a file from the product directory, press the right softkey and select "**Image**".

It is possible to assign either an image or a video but not both to the same contact. You can also take a picture or record a new video. When you receive a call, the picture, animation or video clip that you have chosen will be displayed on the screen.

#### **6.8Privacy**

Your directory data can be protected (see option "**Privacy**" page 56).

**7Messages ................................................**

From your telephone, you can read, write, send and receive short "**Text/SMS**" messages and "**Multimedia/MMS**" and share them with other mobiles (1).

Multimedia messages are messages whereby you can send video clips, images, photos, animations, sounds, voice messages (or Vox MMS: simplified MMS that allows you to send a voice memo as a message), appointments (V.CAL) or directory files (V.CARD) to other compatible mobiles and e-mail addresses.

The multimedia MMS function can only be used if the service is proposed by your operator, if your ÷. contract includes the MMS option and if all the parameters for sending MMS have been entered (see page 47).

To access the messages from the main screen, press the top of the  $\spadesuit$  key (2) or press the OK key, select "Messages" with the navigation key and confirm with the OK key.

### The following list is displayed:

- Create message
- Inbox
- Outbox
- Voicemail
- Templates
- Parameters
- Memory
- Delete
- Tips&tricks
- (1) Check with your network operator for the availability of the MMS service.

(2) Depending on your network operator.

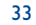

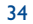

When viewing the list of your messages, you will find the following status icons, depending on:

- the type of message: 国 SMS message, MMS message, MMS notification, 西 MMS sending in progress,  $\sqrt{2}$  MMS message with a sound,  $\Box$  MMS with video clip,  $\Box$  MMS with copyright elements which cannot be forwarded.
- Storage: 日面 messages stored on your SIM card (SMS only), 티圆 messages stored in the phone's memory (MMS notifications).

#### **7.1Receiving and reading messages**

When your phone is closed, a large  $\Xi$  icon will be shown on the middle of the external display to alert you of one or more incoming messages.

### **7.1.1 SMS**

In the main display, a line with the number of new and unread incoming messages appears on the screen. Select this line and press the OK key to read it directly from the main screen. To modify or deactivate the audible signal, see page 49.

### **7.1.2 MMS**

You have three ways of managing the reception of MMS: immediate, deferred or restricted reception. From "**Parameters/MMS parameters**", confirm your choice in the "**Mode:**" option (see page 47).

• "**Immediate" reception**: when in idle mode, the icon will indicate that a new MMS is being downloaded. When the MMS is completely received, the message "**New message!**" appears, a beep sounds, the  $\Xi$  icon shows up, a line with the number of messages appears on the screen. Select this line and press OK to select and open the MMS.

- "**Deferred**" **reception**: you will receive a notification with the name and number of the sender and the title of the message if it has been filled in. You can then download the MMS at any time in order to read it (1). You can also delete it without reading it; in this case the sender of the MMS will be informed that it has been rejected.
- "**Restricted**" **reception**: same behavior as "**Deferred**" mode but the notification will be announced only by the  $\Box$  icon.

You can receive video clips, photos, images, or sounds by MMS. These MMS are automatically stored in the memory of your telephone. If you select "**Options/Save items**" you can save the video clips, images or sounds or all of them (in this case, save the first item displayed, then select the "**Next**" option to save the second item, and so on). They are all saved in the multimedia album.

### **7.1.3 Options while receiving or viewing messages in Inbox/Outbox**

Generally, the common following options are proposed:

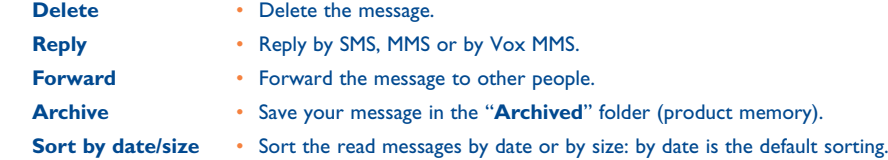

 $(1)$  If connected to a network.

The following options depend on the context (receiving a message, reading an MMS or an SMS in the Inbox or Outbox):

### **SMS additional options:**

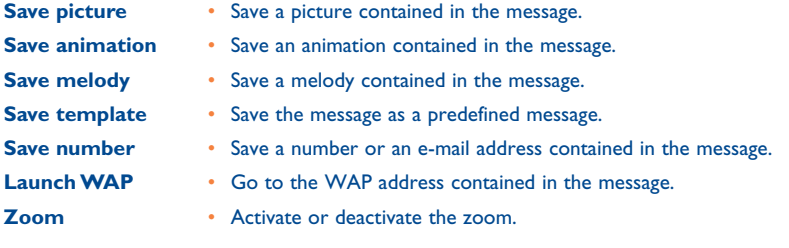

### **MMS additional options:**

- when <u>selectin</u>g an MMS in the inbox/outbox list <sup>(1)</sup>:
- **Open/Retrieve** Read the selected message ("**Retrieve**" if the deferred mode has been selected). **Details** • Go to MMS details: local date, title, size, class, priority, mailing list, ack. of receipt. **Reply all •** Reply to all MMS recipients. **Save no/e-mail**
	- Save the senders' number or e-mail address in your directory.

### - when <u>readin</u>g an MMS:

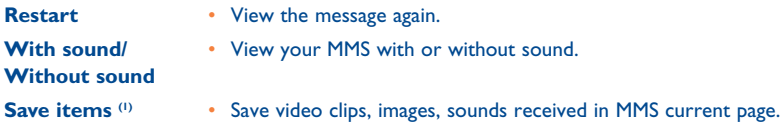

In addition:

- If the MMS includes a WAP address, an e-mail address, or a telephone number, you have two possibilities: select the "**Options**", to save and/or access the link displayed (launch WAP link, send e-mail, or call number displayed).
- If the MMS contains several pages, it will scroll automatically. To launch the viewing again, select the option "**Restart**" or use the navigation key  $\triangle$ .

#### **7.2Creating and sending messages**

#### **7.2.1Creating SMS**

From the main menu, select "Messages/Create Message", select "Text/SMS" and press OK. You can also modify a predefined message selecting "**Templates**".

Customise your messages adding pictures, sounds or mood icons proposed in your telephone: while writing a message select the following options using the OK key:

 $^{(1)}$  - For one object press OK to save.

- For several objects press "**Options**", choose the objects one by one using the option "**Next**", and press OK to save.

(1) Options available according to the reception mode chosen.

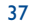

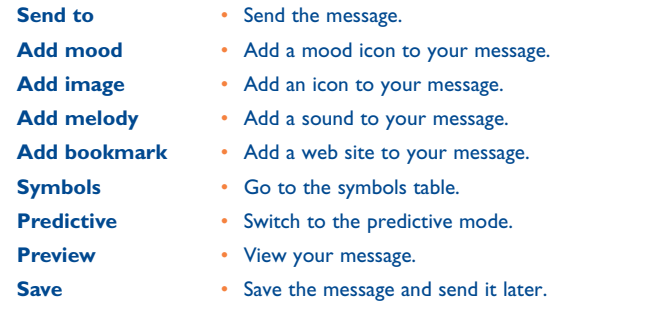

ြဲတံ

Select "**Preview**" to see the whole message: the icons, sounds and mood icons are represented by the **a**,  $\Omega$  or  $\Omega$  symbol. You can also download new sounds and images over WAP (see page 95).

39

A message of more than 160 characters, or a message containing icons, sounds, or mood icons may be billed as more than one message. Check with your operator.

The person receiving the message must be equipped with an EMS, compatible mobile phone in order to display the objects or listen to the sounds in your message.

### **Options for sending your message**

 $9 \hspace{2.5cm} 40$ 

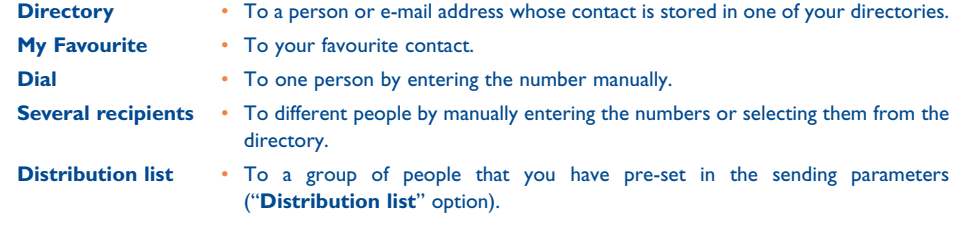

If the acknowledgement of receipt ("**Rpt:**") is activated in "**Parameters/SMS parameters**", (see page 46), when you consult your sent messages, the following symbols will show the following:

**Msg. received**: message sent and acknowledgment received.

**Not received**: message sent and waiting for a "**Delivery report**" or message not received: you should send the message again.

Other options are available if you choose the predictive entry mode (see page 44).

### **7.2.2 Creating MMS**

From the main menu, select "Messages/Create message/Multimedia MMS" and press OK. By default, you are in edit mode.

Your MMS may contain several pages (maximum memory allocated: usually 50 KB or 100 KB depending on the model and the operator) ; as you create the MMS you will be informed of the memory used (for all pages).

With the option "My e-mail", you can send images, video clips, sounds, ... to your computer.

If the acknowledgment of receipt ("**Rpt:**") is activated in "**Parameters/MMS Parameters**", you can consult it in the option "**Details**" when selecting a message (see page 47).

You may also attach special files to your MMS such as: a contact from your directory (Vcard), or an appointment from your diary (Vcal). They will be displayed in a separate page (select option "**Attachments**").

Depending on whether your MMS is empty or not, with no file or at least one file attached, you will be given the following options:

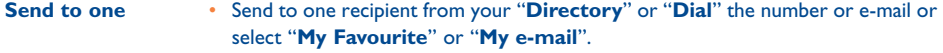

**Send->several** • Send to several persons by dialling the numbers ("**Dial**"), or selecting the numbers, or the group ("**Add group**") from the "**Directory**".

**Add image** • Add a picture or an animation from the "**Image album**" function, or create it directly from the "**Take a picture**" function.

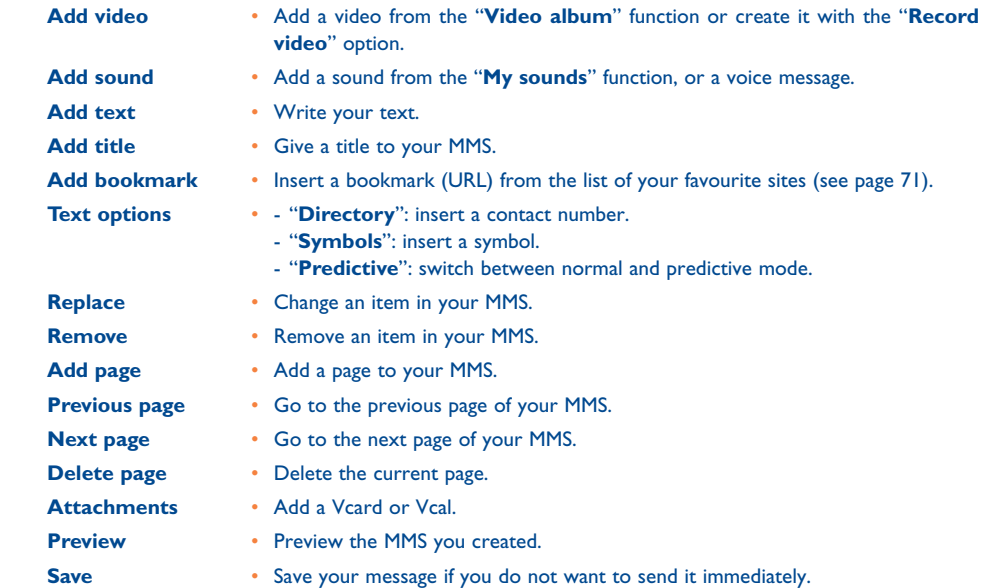

41

With the options "**Add image**" or "**Add video**", you can also access the photo or video function or album directly while you are writing a Multimedia Message (MMS).

You have two ways to insert a video or photo in an MMS:

- Either by adding an existing video-clip to your MMS taken from the video album: when you are in the "**Messages**" menu, select "**Create message/Multimedia/MMS**", press the key, select the "**Options**" softkey, then "**Add video/Video album**" or "**Add image/Image album**" depending on the type of the media you want to insert and select the file (the first image of the video selected is displayed in the MMS slide to notify that the video is correctly attached to the message).
- Or by recording directly a new video clip or by taking a new photo: **Shoot:** Choose "**Add image**", press the OK key and then select "Take a picture". Video: Choose "Add video", press the OK key and then select "Record video". When included in an MMS slide, the video is automatically saved in the default folder of the Video Album.

If a video is inserted in a page, you can add text only; it is not possible to add another image, or a sound to the same slide. A new page will be automatically created if you select "**Add image**", "**Add sound**" …

Reply to an MMS by sending an MMS, an SMS or a Vox MMS message. To send text only, it is advisable to use an SMS.

To send your MMS later on (to add other items or photos for instance) save your MMS ("**Save"**) as a draft stored in your "**Outbox/Unsent**" folder. Then select it and use the "**Options**" function to add or remove items before sending it.

If the message is not sent, the mobile will try to re-send it automatically  $(0)$ . The  $\hat{m}$  icon is displayed on the screen and in the "**Outbox/Unsent**" folder, indicating the automatic sending procedure is activated. If it fails completely, you will be notified by a message and the **indicately** icon in your "**Unsent**" folder indicates that the MMS could not be sent. Select it and press "**Options**" to send it again, modify it or delete it.

### **7.2.3 Creating Vox MMS (Voice memo)**

From the main menu, select "**Messages/Create message/Voice/Vox MMS**". This function allows you to send a message quickly without having to write. The recipient is not disturbed and simply receives a normal MMS (2). You can reply to any message using a "**Voice/Vox MMS**".

#### **7.3Speed writing system**

The "**Predictive**" mode speeds up writing of your SMS or MMS. When you want to write a message, press the "**Options**" softkey, select "**Predictive**" for SMS, or select "**Text Options**" then "**Predictive**" for MMS and begin to type ; for instance for "**hello**" type on the following keys  $\boxed{4m}$ ,  $\boxed{3m}$ ,  $\boxed{13m}$ ,  $\boxed{15 \times 1}$ ,  $\boxed{6\%}$ once. The letter or word displayed may not always correspond to the desired one but do not pay attention, continue typing and the system will make better suggestions as you continue to input letters.

Contact your network operator to check service availability.

<sup>(2)</sup> This Vox MMS being a normal MMS which contains an AMR type sound, you can only listen to it with an AMR IETF compatible phone or a computer equipped with an adequate sound decoder.

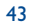

When in predictive mode, type the first letter:

- if it corresponds to a single word (for instance a), the letter will be displayed,
- if it does not exist as a single word (for instance h), the symbol "**\***" will be displayed.

The cursor shape varies depending on the input mode selected:  $\blacksquare$  in predictive input mode,  $\blacksquare$  in normal mode.

To confirm a word and insert a space, press the  $\blacklozenge$  key to the right or press the  $\blacklozenge$  key downwards or press the **12** key.

### **Specific keys Normal mode / Predictive mode**

**Short keypress**: Move between automatic capitals  $\partial_t H \mathbf{M}$ , upper case  $\partial_t H \mathbf{M}$ , lower case  $\partial_t H \mathbf{M}$ , digits  $\Omega$  121.

**Long keypress**: Switch between the normal and predictive mode.

- **Normal**: Insert a "+", "0" or "•". **Predictive:** View other words in the dictionary.
- **Normal**: Display the symbols table. 408 美

### **Available options**

In addition to the available options in the normal entry mode, you will also find the following choices:

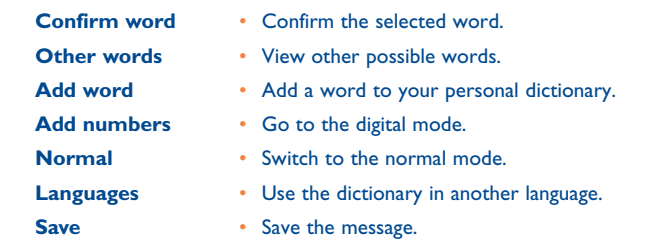

You have a personal dictionary which allows you to add  $^{(1)}$ , modify or delete words. While writing a message, you can add a word by pressing the OK key and by selecting "Add word".

#### **7.4Parameters**

From the main menu, select "**Messages**" and using the navigation key to the right, select the **fc.** icon.

### **7.4.1 SMS Parameters**

- **Service centre ("SC:") (2)**: phone number of your operator's service centre (it may be provided automatically).
- **E-mail centre ("EC:") (2)**: the number of the server for sending e-mails (it may be provided automatically).
- **Delivery report ("Rpt:")**: request for acknowledgement of receipt for each message sent.
- **Message validity ("Val:")**: the time period during which attempts to send the message to the recipient will be repeated in case of failure.
- **Format ("Typ:")**: format to be used for delivery of message to recipient (SMS, fax, etc.).
- **Memory ("Mem:")**: product or SIM (see page 47).
- (1) Contact your network operator.
- (2) Contact your operator for details to fill in these fields.

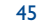

### **7.4.2 MMS Parameters**

- **MMS profiles ("Profile:") (1)**: To set your MMS profile, follow the same procedure as for setting your WAP connection (see page 71).
- **Mode**: choose between immediate or deferred reception for national network coverage, or between immediate or restricted reception for international network coverage (see pages 35-36).
- **Acknowledgement of receipt ("Rpt:")**: request for acknowledgement of receipt for each message sent.
- **Message validity ("Val:")**: the time period during which attempts to send the message to the recipient will be repeated in case of failure.
- **Memory ("Mem:")**: to store automatically your sent messages.
- **Timer**: sets the speed at which the pages scroll through: the recipient will see the message at this speed.
- **Filters**: Anonymous MMS filtering: to receive or not anonymous messages
- **Layout configuration**: choose between display: image first then text or text then image.

#### **7.4.3Saving parameters**

You can change the save parameters for your messages:

- Sent SMSs are stored by default in the product:

Select "**SMS parameters**" and "**Mem:**" to choose "**SIM memory**" or "**Phone memory**", or "**Not saved**".

- Sent MMSs are stored by default in the product: Select "**MMS parameters**" and "**Mem:**" to choose "**Phone memory**" or "**Not saved**".

### For information:

- Received SMSs are always in the SIM card,
- Received MMSs are always in the product.

You can always save your messages in the "**Archive**". They will then be stored in the product.

**7.4.4 Create a distribution file** 

In the "Parameters" folder, select "Distribution list", confirm with the OK key, then name the group. You can now enter the phone numbers for the members of your new distribution list.

### **7.4.5 My Favourite**

Enter the number or email of your favourite contact. Then, when you want to send a message, select "**Send**" and "**My Favourite**" directly without searching in the directory.

### **7.4.6 My e-mail**

Enter your own e-mail address (if not entered yet under the option "**My e-mail**" of the "**Call Log**" menu) to be able to send more easily images, pictures, sounds, ... by MMS to your PC.

#### **7.5Deleting messages**

To delete all messages on your SIM card or in the product, select the  $\overline{B}$  icon and select the following options:

- "**Delete SIM msg**": delete all messages received and sent from the SIM.
- "**Delete phone msg**": delete all messages stored in the phone's memory.

Your SIM card's capacity depends on your operator. The **Fall** icon appears when the card is full. To receive new SMS, delete some old ones.

(1) Contact your operator for details to fill in these fields.

47

z do na sensa de 1980, en 1980, en 1980, en 1980, en 1980, en 1980, en 1980, en 1980, en 1980, en 1980, en 19

### **8My settings..............................................**

From the main screen, select the icon menu  $\bigcirc$  and select the function of your choice in order to customise your telephone.

#### **8.1Ringtones**

#### **8.1.1Available functions**

To modify the sound settings, select the different options using the  $\blacklozenge\blacktriangleright$  key:

- Select a melody in the list using the  $\triangle$  key then confirm by pressing OK.  $\triangleleft$ You can also select in this list the random melody function called "**Surprise melody**" (see page 50).
- <sup>1</sup>? Mode (normal, discreet, vibrator...).
- $\mathbf{Q}$  Adjust the volume using the  $\triangleq$  key.
- 88A Select the type of key beep.
- Select a couple of sounds for the flip's opening/closing.
- E) Select a melody for a new incoming message.
- Select a melody for a new appointment's alarm. 國
- $\sum$  Select the type of network beep (1).

### **8.1.2 Mode Normal**• Normal ringtone (increasing volume). •**Discreet** • Normal ringtone (increasing volume) preceded by beeps. **Vibrate** • Activate the vibrator and mute all sounds (ringtone, message beep, appointment). The *(B)* icon will be displayed. **Vibrate and Ring •** Vibrator and the normal ringtone at the same time. **Vibrate then Ring** • Vibrator followed by beeps then the normal ringtone (increasing volume). **Beep and vibrate** • Warning beep followed by the vibrator. **Silence**• No sound nor beep except for alarms. The  $\cancel{A}$  icon will be displayed. ්ර Some of these modes may be deactivated when using certain accessories (handsfree car kit, ...). **8.1.3 Surprise melody**  At the top of the list of melodies, access the item "**Surprise melody**"; choose up to 20 melodies you want.

Then, each time you receive a call, one of the melodies you have chosen will be played at random.

- **8.2Display**
- **8.2.1Main screen**

The main screen is displayed after a short period of inactivity. If you receive an event (incoming call, SMS/MMS, notifications, etc.) the icon, type and quantity of events will be displayed on your main screen allowing you to consult them directly.

(1) Contact your network operator.

49

You can access the main functions directly from the main screen either with the navigation key or by selecting the icons displayed on the screen (1).

By selecting the "**Main screen**" you can customise it by replacing the default image or animation displayed on your telephone.

### **8.2.1.1 Screen saver**

If you activate this option, the screen saver will be displayed a little while after the main screen. You can choose a picture, an animation, a slideshow, or a videoclip as your screen saver.

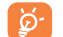

In either case, Main screen or Screen saver, the eco-mode screen will appear after a little while: only the battery and network levels and the time or an envelope (for incoming event) will be displayed.

### **8.2.1.2 Colours**

This function enables you to customise the graphic style and the colours of your telephone (menu screens, input screens, etc.)

### **8.2.1.3 Atmospheres**

The "**Atmospheres**" menu allows you to customise your telephone to suit your own taste. You can modify seven customisable items at the same time. An atmosphere includes four visual items (ON/OFF/Main screen image or animation, skins and colours) and three melodies (for incoming calls, notification of incoming messages and the switching on of your phone).

When using the telephone for the first time, a default Atmosphere is activated.

Even if you choose an Atmosphere, you can still modify the elements in it one by one. You can reactivate an Atmosphere at any time.

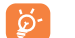

The installation of the Atmosphere can be stopped and cancelled if you receive an incoming call or if you press the  $C$  key; the previous choice of Atmosphere is kept.

**8.2.1.4 On/Off screens (1)**

You can customise your welcome message, animation, melody or image that appears when you switch on your telephone.

You can also customise your OFF screen with an image or animation.

**8.2.1.5 Zoom (2)**

Two character sizes are available for your telephone screen. Large characters are selected by default. If you wish to display more information select "**Zoom**".

**8.2.1.6 Contrast**

Set the contrast of your screen.

(1) Depending on the operator.

(1) Depending on the model.

 $(2)$  Depending on the language.

51

### **8.2.1.7 Menu display**

Select a menu display by choosing from the three options proposed:

- "**Icons**": one icon per screen with part of the previous and following icons are visible on either side.
- "**Image**": one full-screen icon.
- "**Board**": all the menu icons displayed on the screen.

#### **8.2.2External display**

The external display of your phone indicates you of any events.

You can personalise the external phone display by setting:

### **Time and date**

Time only Only the time is displayed (with the status bar).

Date + time Time and date are displayed as follows: dd/mm hh:mm.

**Screensaver**When the phone is closed, a screensaver will be displayed after a period of inactivity.

None No screensaver.Animation A predefined animation will be played.

Clock The clock will be displayed in large format without the status bar.

#### **8.3Clock**

You can display two clocks (local and remote) at the same time.

Go first to the "**Clock type**" icon **Q<sub>u</sub>** and select the "**2 clocks**" option. Then go back to the "**Clock set up**", select "**Local clock**", choose a city and confirm. The automatic transition to daylight saving time is activated. Repeat the same operation for the "**Remote clock**".

### **Display format**

You can display your clock in analogue or digital format and the date in the following formats: day/month/year, month/day/year or year/month/day in digits or using the first three letters for the day and month.

#### **8.4Customising the keys (1)**

Access this feature by selecting "**My settings**" from the main menu, then "**Keys**".

#### **8.4.1Operator/Personal key and softkeys (1)**

These keys have predefined functions which vary from one model to another (operator services, games access, or Games & Applications, ...). You can customise <sup>(i)</sup> them for long and short keypresses, giving them the functions that you wish. For example, they can be used as a shortcut to access the Diary, to write a message,...

(1) Depending on your network operator.

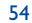

### **8.4.2 Keypad**

By customising your keys, you can call someone or access a function directly from the main screen.

To programme a key on your keypad, select "**Keypad**" and choose the key that you wish to programme. Then select:

- "**Contact list**" activate this option if you want to access directly, in the directory, to the contact which first letter corresponds to the first letter of the key for instance  $\boxed{78}$  key for "PETERSON John".
- "**Custom keys**": activate this option to access the numbers or functions that you have already programmed. If you want to change them, press the "**Options**" softkey, select "**Modify**" and choose the first key you want to program.

You will then be able to access these shortcuts from the main menu in "**My Shortcuts**".

#### **8.5More settings...**

#### **8.5.1Keypad lock**

Activate/deactivate the keypad lock. The keypad (including the side keys) is automatically locked when you close the flip.

If the telephone is plugged in using a car kit accessory or the charger, it will be unlocked automatically. The keypad turns temporarily unlocked when you receive an incoming message/call or when the programmed alarm rings.

### **8.5.2 Flip answer**

Activate/deactivate the call answering by unfolding your phone.

### **8.5.3 Languages (1)**

Display language for messages (select using  $\triangle$ ). The "**Automatic**" option selects the language according to the home network (if available).

### **8.5.4 Dictionary**

You have a dictionary to which you can add your own words in addition to those suggested by the predictive input system. When you consult your dictionary, you can add, modify or erase words by using the "**Options**" softkey.

### **8.5.5 Input mode (2)**

In addition to the specific character table for Arabic, Cyrillic, Chinese, other data input modes are also available in your telephone. This feature allows you to write short messages and enter names into your directory.

### **8.5.6 Extensions display**

This function allows you to choose whether to display the extensions of your photos, videos, sounds, files of your Album.

### **8.5.7 WAP access features**

(See page 73).

**8.5.8 Privacy**

Select "**Activate**" in this option in order to protect your diary or directory data. This option is useful if you use PC synchronisation.

(1) Contact your network operator to check service availability.

 $(2)$  Depending on the language.

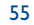

### **8.5.9 Security**

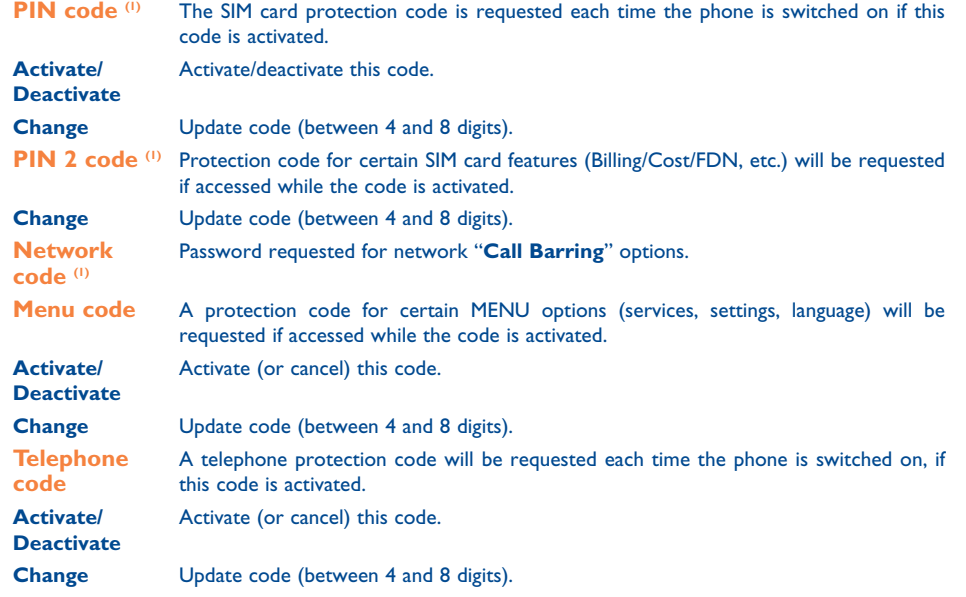

### **8.5.10 Network**

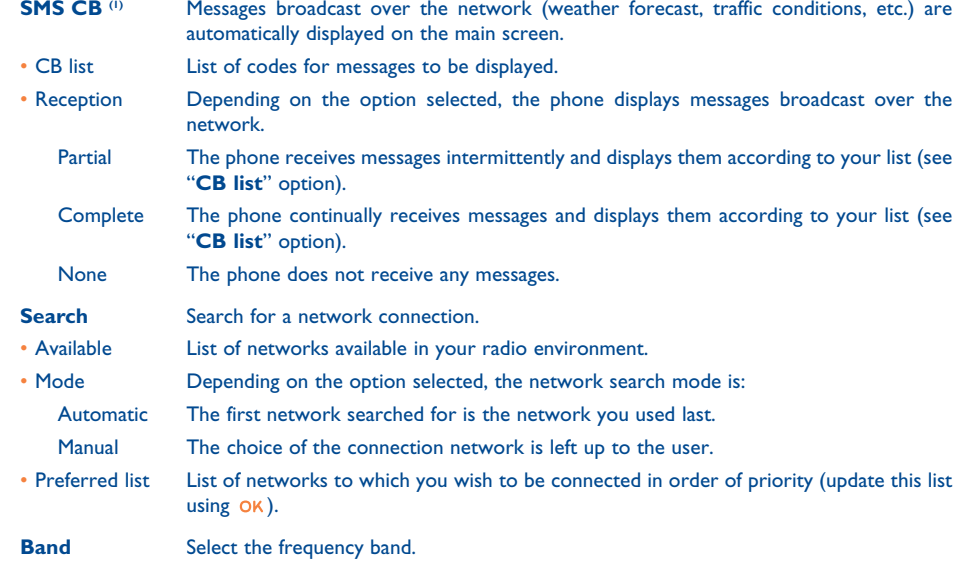

(1) Contact your network operator.

### (1) Contact your network operator to check service availability.

57

### **8.5.11 Accessories**

### **Headset**

A predefined melody will be played if the ringtone you selected is not an .amr file.

### **Headset pick up**

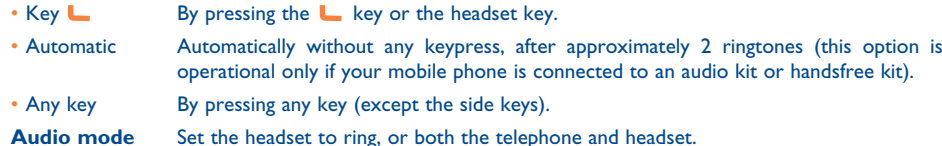

Set the headset to ring, or both the telephone and headset.

### **Car kit**

**Pickup** Choose the pick up mode: **L** key, automatic or any key. **Melodies** A default melody is assigned as the ringtone of your phone when connected to the car kit. You can select a new one in a predefined list.

### **9My Shortcuts ..........................................**

Access your own shortcuts already programmed.

To programme or modify your shortcuts, access the "**My shortcuts**" menu. Scroll the list and select the corresponding item by pressing the OK key. Then you will be able to assign it to a function, a telephone number or a WAP bookmark.

59

### **10 Tools ........................................................** <u>(೧) </u>

### **10.1 Diary**

Your phone has a sophisticated diary that will help you to manage your daily schedule. You can also save "**To Do**" lists.

### **Consulting your diary**

Three views are possible. You must first choose the appropriate icon:

- **Daily view**
- **ED** Weekly view
- **THE Monthly view**
- 阍 "**To Do**" list.
- **显**<br>Parameters

You can scroll through the dates by pressing the  $\triangleq$  key.

According to the view you can read, create, modify or send an item.

Information in the directory and the diary may be shared with a computer using the Alcatel PC ကြ suite (see page 95).

### **Creating an appointment and programming an alarm**

When you create an appointment ("**Create**" option), you can also set an alarm. You can set the desired alarm activation time to coincide with your appointment time.

### **Creating a task**

Scroll to the **in** icon using the (■ key, and confirm using the OK key. Select "Select type", then confirm once again using the OK key and enter the type of task to be performed ("to do" or call appointment), then enter the purpose.

This list can be arranged by deadline or by priority. To do this, scroll to the  $\mathbb{F}^{\square}_{\infty}$  icon using the  $\blacktriangleleft\blacktriangleright$  key, then confirm using the OK key.

You can set an alarm for a task for which you have set a due date. This alarm will sound on the chosen day at the time that you entered.

### **Configure the diary**

Scroll to the  $\frac{1}{2}$  icon using the  $\leftrightarrow$  key, to access the following options:

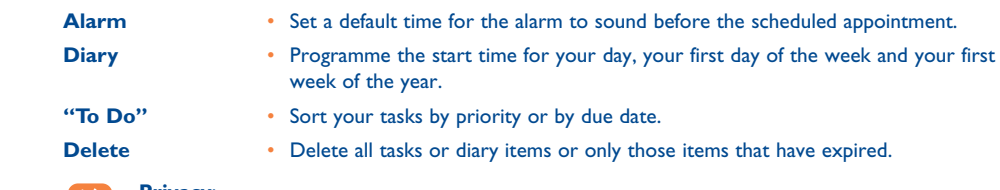

### **Privacy**:

The data of your diary can be protected (see option "**Privacy**" page 56).

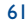

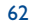

### Activate or deactivate a setting by pressing  $OK$ . Exit the configuration function by pressing  $C$ .

### **More about your diary**

### Graphic view

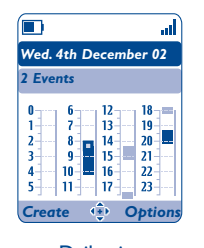

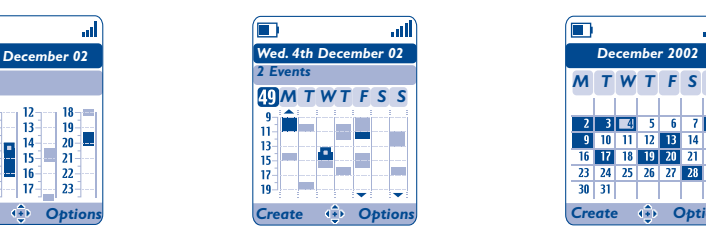

Daily view **Weekly view** Monthly view

 $\Box$ 

*December 2002*

. al

*M WT T SS F*

16 17 18 19 20 21 22 23 24 25 26 27 28 29

 $30 \mid 31 \mid$ 

- $\mathcal{L}_{\mathcal{A}}$ A single appointment recorded.
- Two or more appointments recorded during this time slot.  $\sim$
- 49 Week number.
- An appointment was recorded prior to this time slot.  $\blacktriangle$
- $\blacktriangledown$ An appointment was recorded after this time slot.

### **Monthly view**

Blue background Meeting scheduled

White background No meeting scheduled

In the various views, the current day, week and month flash.

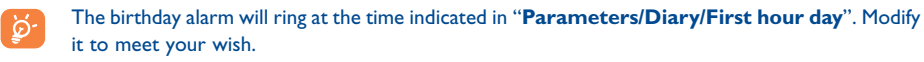

### **10.2 Alarms**

Access this feature by selecting "**Tools**" from the main menu, then "**Alarms**".

### **Alarm clock**

First set the alarm frequency (daily or only once), then enter the time and date and confirm by pressing the OK key. You can also enter the purpose of the alarm and then confirm with the OK key.

### **Timer**

Set the amount of time desired before the alarm is to sound and confirm with the OK key.

### **Alarm settings**

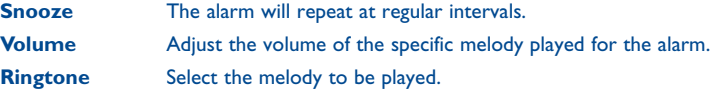

When the alarm is set, the  $\mathfrak{G}$  icon is displayed on the main screen. The alarm will sound whether the handset is switched on or off and can be shut off by pressing any key or by opening the flip.

In this case, the opening of the flip will stop the ringing and take you directly to the alarm menu for a few seconds before going back to the previous screen.

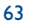

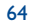

### **10.3 Converter**

Access this feature by selecting "**Tools**" from the main menu, then "**Converter**".

The currency converter allows you to:

- Convert a currency into euros and vice versa (1).
- Convert a sum of money into another currency (e.g. dollars to pounds).

For a conversion into euros, you can modify the default currency by selecting "**Set up**".

If converting between international currencies, both currencies must be selected. You must also enter the appropriate exchange rate.

An exchange rate value is pre-set for each currency. You can change this value by selecting "**Set up**".

From the main screen, enter the amount in euros to be converted into the programmed currency, then press the OK key and select "Converter".

#### **10.4Calculator**

Access this feature by selecting "**Tools**" from the main menu, then "**Calculator**".

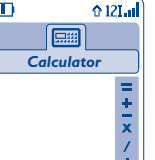

Enter a number and confirm with the OK key, then select the type of operation to be performed using the  $\triangle$  key and confirm again.

Enter the second number and press OK.

Select the "**=**" sign to display the result.

 $\lfloor \cdot \rfloor$  To return to the main screen, press the C key (long keypress).

(1) For the former European national currencies, the currency converter uses the final Euro conversion rates set on 31/12/1998, which are used in accordance with official conversion rules.

### **10.5 Memory**

Access this feature by selecting "**Tools**" from the main menu, then "**Memory**".

View available memory space.

Your telephone's memory is shared between several functions: directory, diary, messages, voice messages, voice tag, images and melodies, games and applications, video clips. For example, if you use a lot of memory for your voice memos, you will have less memory available for the directory.

Do not forget to delete large items such as voice memos, MMS, images, photos, recorded sounds, applications, video clips..., in order to free up memory space, otherwise the performance of your terminal may be affected. You can also delete certain items included in your telephone on purchase.

### **10.6 Voice memo**

Access this feature by selecting "**Tools**" from the main menu, then "**Voice Memo**".

The voice memo feature enables you to record personal messages. To record a voice memo, select "**Voice memo**", then "**Record**", and begin speaking after the beep. Once the voice memo has been created, you can access the following options:

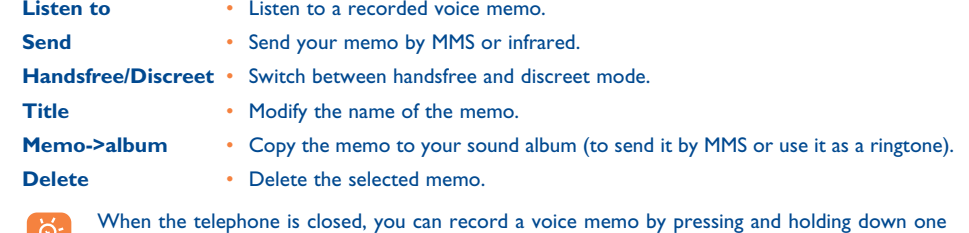

of the two side keys.

### **10.7 Infrared**

Access this feature by selecting "**Tools**" from the main menu, then "**Infrared**".

Your phone's infrared feature allows you to exchange contacts, diary data, images, videos, melodies via an infrared link with an other mobile or a PC. The infrared port is located on the top of your telephone.

### **Sending data**

To send data, select the directory file, then select the "**Send**" option. It is not necessary to activate the infrared feature before sending.

### **Receiving data**

To receive data, you must activate the infrared feature. A message will advise you of the arrival of data; you then save the data by pressing the  $OK$  key or reject it using the  $C$  key.

Once you have selected the option, the  $\overline{2}$  icon appears on your screen. Infrared will be deactivated automatically after a short while <sup>(i)</sup>. The connection will cut off if you have an incoming call. You can receive up to five calling cards (V.card) or appointments (V.cal) at the same time.

### **10.8 Alarms list**

Access this feature by selecting "**Tools**" from the main menu, then "**Alarms list**".

You can view all the alarms that you have set. The  $\mathfrak{B}$  icon will appear on your main screen if the alarm clock or the timer has been set, or if the alarm is set for the current day or the following day.

### **10.9 Tone composer**

Access this feature by selecting "**Tools**" from the main menu, then "**Tone composer**".

### **10.9.1 Compose**

Select "**Compose**" then use the keypad as shown below:

Go to the options **OK** 

c. Delete a note

Key 1 to 7: basic notes of an octave (C, D, E, F, G, A, B)

- **E Change the length of a note or a pause**
- $\sqrt{*}$ Change the octave
- $\overline{O.+}$ Add a pause
- $\left| \frac{1}{2} \right| \left| \frac{1}{2} \right| \left| \frac{1}{2} \right| \left| \frac{1}{2} \right| \left| \frac{1}{2} \right| \left| \frac{1}{2} \right| \left| \frac{1}{2} \right| \left| \frac{1}{2} \right| \left| \frac{1}{2} \right| \left| \frac{1}{2} \right| \left| \frac{1}{2} \right| \left| \frac{1}{2} \right| \left| \frac{1}{2} \right| \left| \frac{1}{2} \right| \left| \frac{1}{2} \right| \left| \frac{1}{2} \right| \left| \frac{1}{2} \right$ Add a sharp
- **10.9.2 Record**

Select "**Record**" to record a sound of your own.

In both cases, you can use a sound as a melody. If you want to listen to a sound (composed or recorded), select the desired one and press the "**Options**" softkey.

(1) If you use infrared often, we advise that you set a quick access to it from the keypad (see page 54).

67

### **10.10 Voice tag**

Access this feature by selecting "**Tools**" from the main menu, then "**Voice tag**".

Voice tags allow you to access one of the menu functions by pronouncing the name of that function.

### **Recording a voice tag**

In order to record a voice tag for one of the menu functions, select "**Voice tag**" and the desired function and then follow the instructions.

The functions for which a voice tag has been recorded are indicated by the  $\blacksquare$  icon.

### **Using a voice tag**

You activate a "**voice tag**" by holding down the **L** key from the main screen. To use a voice tag, follow the instructions on the screen.

After recording, you can "**Listen to**", "**Replace**" or "**Delete**" a recorded voice tag.

### **11Tips & tricks ..........................................**

This feature gives you a quick description of your phone's main functions and provides handy hints to optimize the way you use it.

From the main screen, press the OK key to access the menu then select the  $\bullet$  icon to access the tips and tricks menu.

You will also find this feature within each main function (select "**Options**").

Scroll the text. Next to the explanations, a small animation is displayed to show you how to use the function.

69

### **12 WAP ........................................................** ҀѦ

#### **12.1Access WAP menu (1)**

WAP (Wireless Application Protocol) is a service that allows you to access the mobile Internet, where you can obtain information such as weather conditions, stock market information, traffic information, etc.

- "**Homepage**" launches the WAP browser on the homepage of the default profile.
- "**Bookmarks**" gives access the list of your favourite sites or allows you to add new sites to them.
- "**Profiles**" lists the WAP profiles.

**Launch** •

**Activate**

- "**Enter address**" allows you to directly access the WAP page for the URL address entered.

### **12.2 Programming your access (2)**

Select a profile from the "**Profiles**" list and press on the "**Options**" softkey:

- Launch WAP with this profile even if another one has been selected as the default.
- Select the current profile as the default (this option is not displayed if it is already selected).
- **Create**• Enter the parameters of a new profile.
- **Modify •** Modify the parameters of a profile.
- **Delete**• Delete the selected profile.
- To "**Create**" or "**Modify**" a profile, you are required to replace the following parameters (1):
- Profile name
- Homepage
- IP address
- Security
- Bearer choice
- Confirm

In the "**Bearer choice**" item you can choose the transmission mode: **GPRS/GSM**, **GPRS** or **GSM**.

When you select the GPRS/GSM transmission mode, GSM mode is activated if GPRS mode is not ්ර available.

If you select the **GPRS** transmission mode, select a GPRS bearer and then fill in the following parameters (1):

- Authentication (user name and password)
- APN

If you select the GSM transmission mode, select a GSM bearer and then fill in the following parameters <sup>(i)</sup>:

- GSM User name
- Password
- Telephone number
- Access type

If you select the **GPRS/GSM** transmission mode, select a GPRS bearer and then a GSM bearer; fill in the required parameters for each one (1).

(1) Contact your network operator to check service availability.

(2) Enter the information supplied by your access provider.

(1) Enter the information supplied by your access provider.

71

### **12.3 Direct access/Profile Access**

From the main screen, select "**My Settings/More settings.../WAP/GPRS/WAP access**", to change the launch access:

- **Direct access:** when you launch WAP from the main menu, you go directly to the homepage of your default WAP profile.
- **Profile Access**: when you launch WAP from the main menu, you will have the following items: Homepage, Bookmarks, Profiles, Enter address.

### **12.4 GPRS function (1)**

Your mobile phone has an efficient high-speed modem based on GPRS technology (1). With this modem you will be able to surf faster on the WAP and send your MMS more quickly. This service may be billed at a different rate (contact your operator for more information).

You can use the **GPRS** function if:

- the service is supplied by your operator,
- your subscription includes the GPRS option,
- the profiles have been configured and the corresponding bearer selected (GPRS or GPRS/GSM see page 72); the  $\mathbb F$  icon appears when the GPRS context is active.

### **12.5 WAP browser options**

Once you have launched the WAP browser, while reading a page, you can access the options by selecting the  $\mathbb{R}$  icon on the top left of the screen, or press the right softkey "**Options**", or press  $\mathbb{R}$  (long keypress).

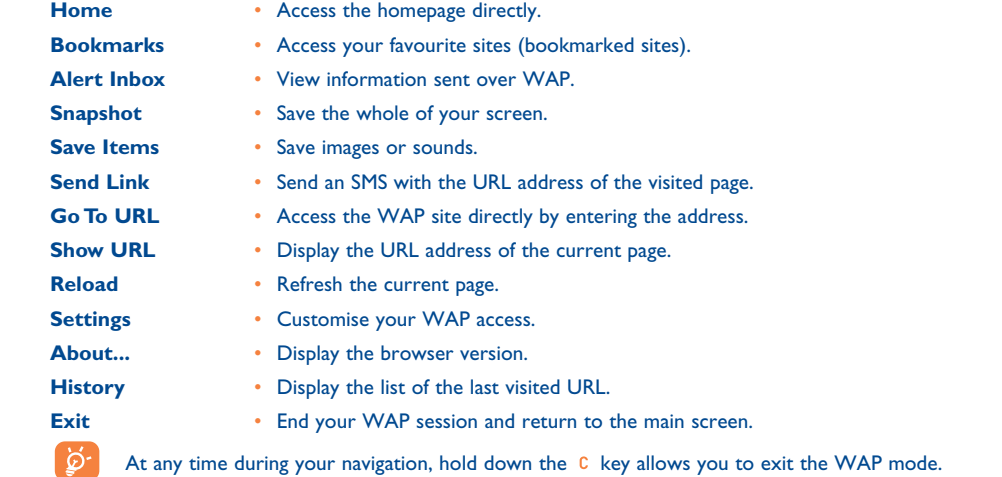

(1) Contact your network operator to check service availability.

73

### **13 Media Album ..........................................** 68

#### **13.1Album menu**

To access the Album from the main screen, press the navigation key to the left or to the right  $\blacklozenge$  (1) or press OK and select the  $\mathcal{L}_\infty$  icon. The Album is a function that groups together all visual and sound items in your telephone, regardless of whether they are embedded, downloaded, recorded or composed.

This function comprises three menus:

- the images album, containing images, icons, photos etc...
- the sounds album, containing sounds and melodies.
- the video album, containing videos.

In each of these three menus, you have the possibility to create new folders with the option "**Create folder**".

### **13.2 My Images**

You can select an image or a photo and use it as the main screen or the ON/OFF screen. You may change it, send it by MMS or assign it to a contact in the directory using the "**Image**" option (see page 33).

The Images album is made up of the following folders (1):

- **General**, list of all images (built-in or created) from all album folders.
- œ **Photos**, default folder for pictures taken with the camera.
- $\mathbb{P}^{\bullet}$ **Pictures**, contains all images not belonging to one of the other folders.
- 鹰 **Icons**, contains EMS, stamps...
- □ **Frames**, contains frames for enhancing your images.

For easier searching, the images/photos are displayed on the screen in reduced size. To view one image at a time, select an image, press and click on "**View**".

Then, from this view you can scroll through the images by making a short keypress on  $\triangle$ . Hold down the key will start the slide show (or press the right softkey "**Options**" then "**Slide show**").

### (1) Depending on your network operator.

75

(1) The embedded folder names cannot be modified. However, in certain cases, you can modify, delete and add items included in these folders.

### **13.3 My Videos**

The "My Videos" Album is made up of the following folders<sup>(1)</sup>:

- **General**, contains all the items from all the folders (created, downloaded and embedded),  $\blacksquare$
- Ð **Recorded video**, all the videos you have recorded,
- $\bm{\bm\odot}$ **Crazy clips**,
- **edge Video trailers**.

#### **13.4My Sounds**

Choose a sound for the ON/OFF screen, for an incoming call, a message alert or an alarm (see page 49).

The "**My Sounds**" Album is made up of the following folders (1):

- 回 **General**, contains all sound items (built-in or created) from all album folders,
- 酗 **Melodies**,
- বন্য **Crazy sounds**,

add items included in these folders.

- **Recorded sounds** (only contains recordings made with the "**Record**" function and the "**Memo ->Album**" function),
- **Composed sounds** (only contains compositions made using "Compose").

### **13.5 Managing sounds, images and videos**

According to the item chosen, you can access some of the functions below:

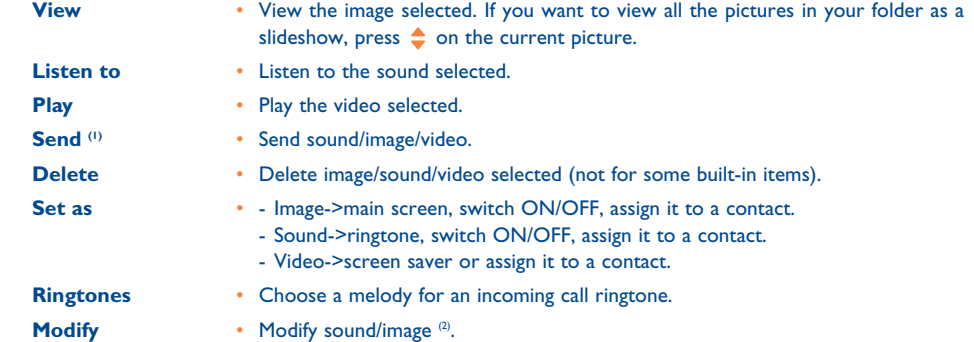

 $^{(1)}$  Files marked with  $\Box$  cannot be forwarded.

(2) Only applies to composed sounds and images that can be cleared.

77

(1) The embedded folder names cannot be modified. However, in certain cases, you can modify, delete and

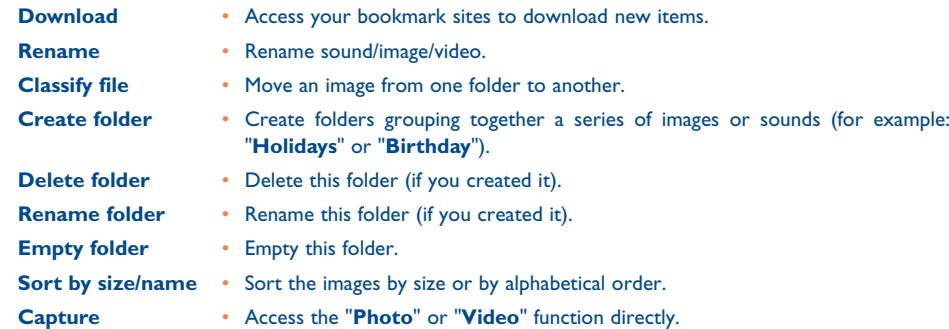

### **13.7 Formats and compatibility**

List of audio, image and video formats compatible with your telephone:

- Audio: AMR (.amr) (1); Midi (.mid); iMelody (.imy); Smaf (.mmf, .spf, .saf); Wav (8kHz, 16kHz and 24kHz 8bit)
- Image: JPEG (.jpg) <sup>(2)</sup>; GIF (.gif); PNG (.png); BMP (.bmp)
- Video: 3GP (.3gp) (H263 (3) + AMR (1) or MPEG-4 (4)
	- MP4 (.mp4) (MPEG-4 (4))
- You can convert large image and sound files using the PC software suite so that they are compatible with your terminal.

#### **13.6Download new videos, photos, sounds, ...**

With the "**Download**" option, you can access your favourite sites saved in your bookmarks list, and download new items that you will be able to save in your Album.

(1) AMR-NB.

<sup>(2)</sup> Except for progressive Jpeg. The telephone uses the "Independent Jpeg Group" code.

(3) H263 profile 0, level 10.

(4) MPEG-4 simple visual profile, level 0.

79

### **14Camera ..................................................**

Your telephone is fitted with a camera allowing you to take photos, short animations, and video clips that you can use in different ways:

- store them in your "**Media Album**",
- send them in a multimedia message (MMS) to a mobile phone or an e-mail address (see page 41),
- customise your main screen (see page 50),
- assign them to a contact in your directory (see page 33),
- transfer them by Infrared to your computer using Alcatel PC Suite,
- modify your photos adding frames, stamps, etc (see page 87).

#### **14.1Taking a photo**

To access this function from the main screen, press the  $\bullet$  key.

Your phone must be switched on to take a photo. The screen acts as viewfinder. Position the object or landscape in the viewfinder. The lens is situated on the back of the phone. Please do not touch it. Just next to the lens there is a mirror to make sure you are well placed in order to take a photo of yourself.

You can take a photo in Portrait or in Landscape mode

- Portrait mode: short keypress on 0K;
- Landscape mode: short press on one of the side keys.

The shortcut to access the Camera feature from the main screen with the side keys, is disabled when the flip is closed.

### **14.2 Burst shoots**

Hold down the OK key or the upperside key. The shots are taken as long as the key is held down (maximum number of pictures in a burst: 15). Then you can send this burst shoot in an MMS using the available options (not available on VGA and Panoramic formats).

### **14.3 Taking a photo with sound**

You can record a background sound, while you are taking a picture (hold down the lower side key). A screen will prompt you to record your sound. When you release your finger, the recording will stop. Press C to return to the photo shot screen.

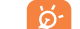

Please use your camera sensibly. Respect others and observe current regulations in your country.

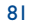

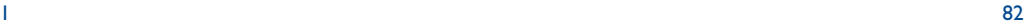

### **14.4 Photo settings**

### Before taking the photo, you can adjust a number of settings.

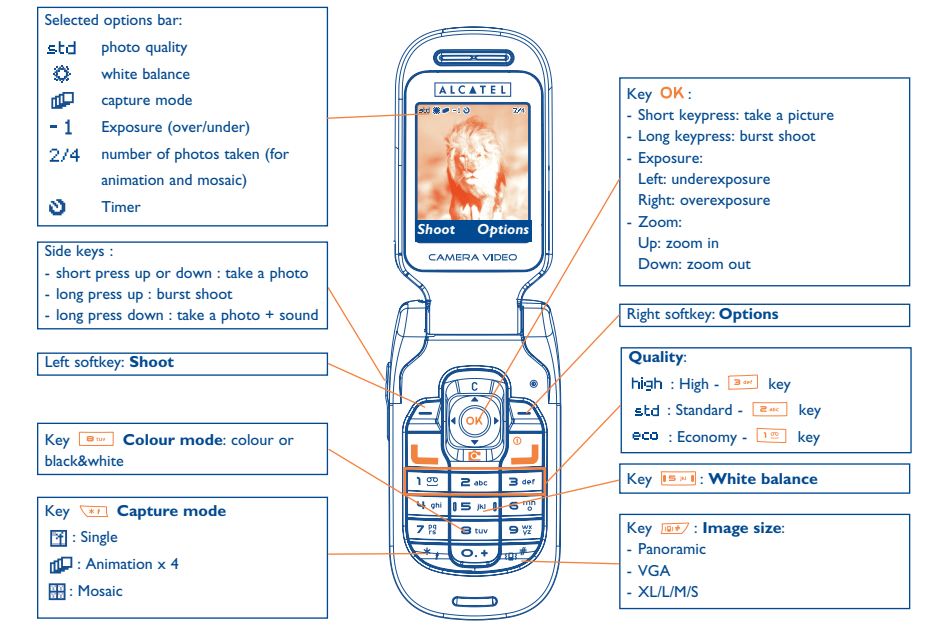

IFA BILDERTEAM/Agenceimages.com

From the photo shot screen you can set the exposure and the zooming using the navigation key.

**Exposure:** adjust the contrast of your photo:  $\triangleleft$  underexposure,  $\triangleright$  overexposure.

**Zoom:** activate the zoom:  $\triangle$ : zoom in,  $\triangledown$ : zoom out (except for panoramic formats).

Press the right softkey to access the following options:

### **Image size**

Select "**Image size**" in the list of options or press the **FOPY** key until you reach the size you require: VGA (640x480), and Panoramic (640x360) optimised to be sent to a PC, XL (128x160), L (128x128) for local use or MMS, M (64x64) to assign it to a directory file for instance, S (32x32) to create your very own stamps (see page 87).

### **Capture mode**

Select "**Capture mode**" in the options list or keep pressing the key to choose from one of the following modes:

- 団 **Single**: a single photo; this is the default mode.
- nD. **Animation x 4:** in this mode, you can take 4 consecutive photos like a small slide show. The number at the top right of the screen shows you which photo your are on: 1/4, 2/4, ....4/4. When you have taken the 4th photo, the animation will start automatically.
- $\frac{1}{2}$ **Mosaic**: in this mode, you will get an image made up of 4 thumbnails. To do this, proceed as for the animation, once the "**Mosaic**" has been selected (see above).

### **Frame**

Choose a frame from the list offered and press OK. The frame will be placed in your photo shot screen; if the image is to your liking, press OK to take the photo. You will also find this option in the "Modify" function (see page 87).

83

### **Quality**

Select "**Quality**" in the list of options or access it directly by pressing the  $\boxed{1\degree}$ ,  $\boxed{2\degree}$ ,  $\boxed{3\degree}$  keys:

high : High quality: excellent quality to be sent to a PC,

std: Standard quality: compromise between size and quality,

: Economy quality: memory space is optimised.

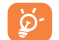

**Warning**: the higher the quality, the more memory is required. For example, if you have 1 MB of free memory, you may store the following number of photos:

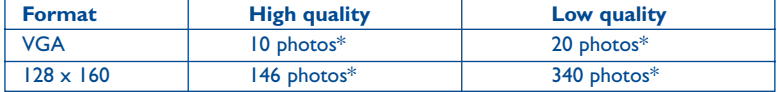

### **Timer**

The photo will be taken 10 seconds after pressing OK. A sound will be emitted when you take a photo (if your telephone is in Sound mode).

### **White balance**

By pressing the "**Options**" function key, you can choose from 5 settings:

Auto: the settings adjust automatically (no icon will be displayed on your screen),

- $\circ$ Sunny,
- చి Cloudy,
- ¢ Night time,
- Indoor/artificial light. 渴

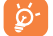

In a dark atmosphere, select "**Night**" to improve the picture quality.

\*These estimations are only given as an indication.

### 85

### **Colour**

You can choose the colour effects. You can access this option from the photo shot screen by pressing the B<sub>tw</sub> key.

**Direct access to the album (1)**

With the option "**Image Album**", you access the "**Media Album**" menu directly.

### **Folder by default (1)**

You can change the folder where your photos will be stored automatically.

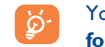

You can create your own folders using the "**Media Album/My Images**" option: "**Create folder**" (see page 79).

### **Video access (1)**

Exit the camera function and go to the video feature.

(1) Depending on cases.

### **14.5 Options available after taking the photo**

Once you have taken a photo or an animation, you can access the following options:

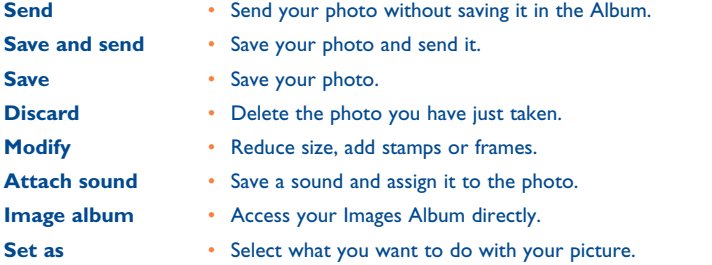

### **14.6 Modifying images**

This option enables you to **Reduce** image size, or to **Add stamps** or **Add frames**. You have two possibilities for accessing images in order to modify them:

- Via the "**Media Album**" menu: Choose an image, press the "**Options**" softkey and select "**Modify**".
- Via the "**Photo/Video**" menu (1):After taking the photo, press the "**Options**" softkey and select "**Modify**".

### **15 Video camera ........................................** 石

To access this function from the main screen, press the OK key then, using the navigation key, select "**Photo/Video**". You can also configure a key for a direct access to this feature (see "**Customising the keys**" page 54).

**Video settings (**direct access):

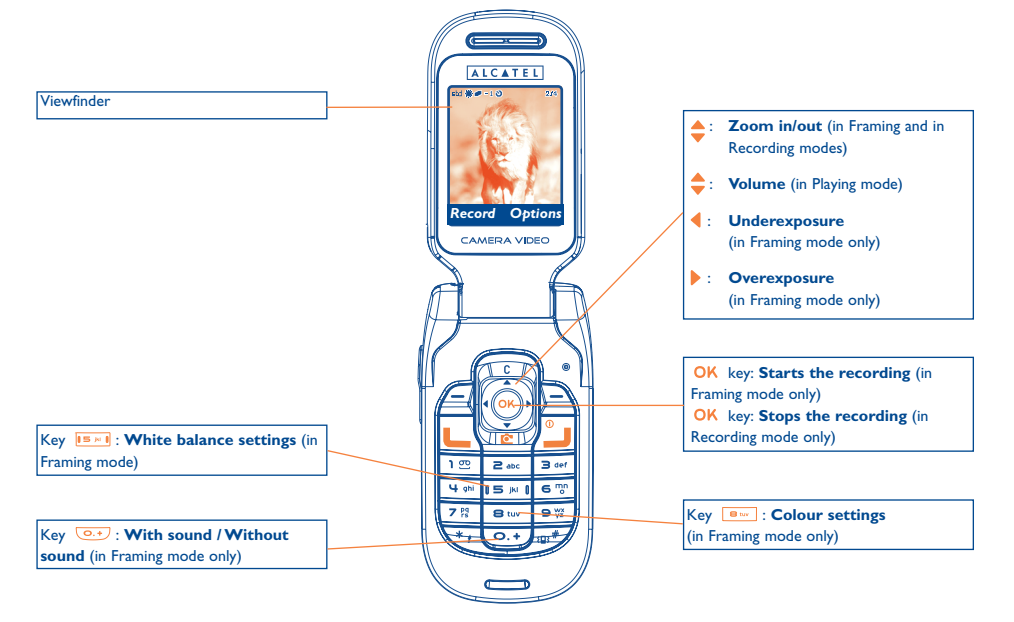

IFA BILDERTEAM/Agenceimages.com

87

(1) The multimedia content (melodies, images, drawings, etc.) in this camera is for private use only, and

may not be used for commercial purposes. Violators are subject to prosecution.

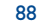

### **15.1 Framing mode**

When you enter the "**Video**" function, you are in Framing mode. Use the telephone screen as a viewfinder and press the softkey "**Options**" to access the various settings before recording:

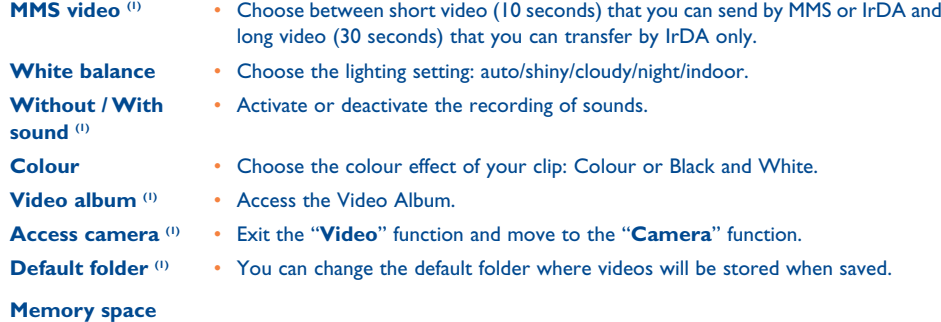

A 10-second video clip takes about 100 kB memory space. Therefore, if you have 1 MB free memory in your telephone, you can still record about 10 clips (this estimation is given as an indication only).

### **15.2 Recording mode**

Once you have chosen your settings, you can launch the recording of your video-clip by pressing the "Record" softkey or the OK key; a short beep is emitted.

A bargraph indicates the elapsed time. During the recording, you can use the  $\blacktriangle$  and  $\blacktriangledown$  keys to zoom in or out.

်စွဲ-

In Recording mode with sound, you cannot receive any calls or messages. In Recording mode without sound, if you receive a call, the recording is stopped and lost. In Playing mode, side keys only may be used to modify the sound level.

### **15.3 Playing mode**

After recording the video sequence, press the left softkey to play the video and decide what to do with it.

If you press the right softkey, you will access the following options:

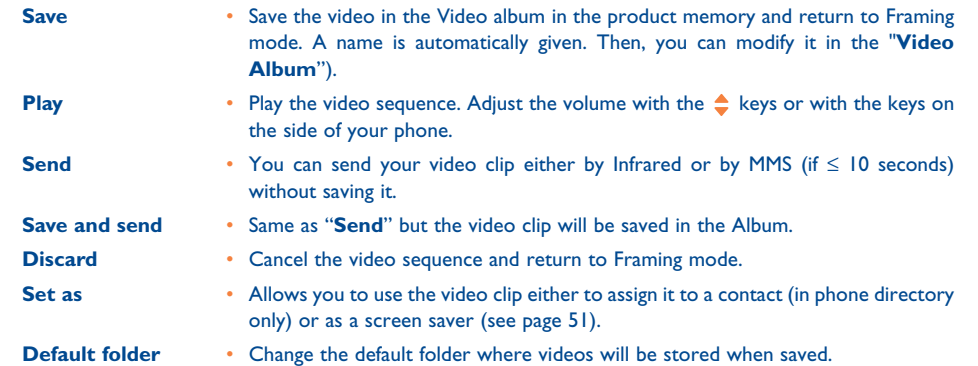

(1) Depending on cases.

89

### **16Games & Applications ............................**

Your phone may include <sup>(i)</sup> some Java™ applications and games. You can also download new applications and games to your phone from other service providers <sup>(2)</sup>.

The "**Games & Apps**" menu allows you to manage the Java™ applications installed in your phone. It includes three directories and one configuration folder:

- B **General**: contains all applications and games,
- 网 **Games**: contains the games,
- 83 **Applications**: contains the other applications,
- 與 **Settings**: contains your sound, backlighting and network settings.
- **16.1 Launch an application**

Select the application. Press the "Launch" softkey or OK then "Launch".

### **16.2 Available options**

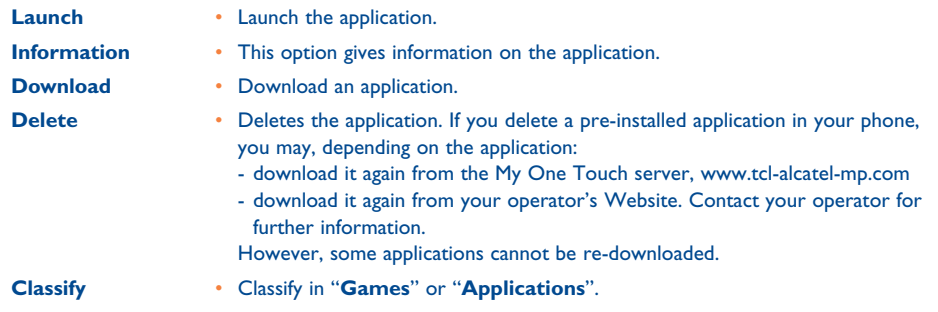

### **16.3 Download an application**

You can download new Java™ applications in 2 ways:

- Either, in the "**Games & Apps**" menu by selecting the "**Download**" softkey. The list of available WAP bookmarks dedicated to the application download will then be displayed. Select the appropriate bookmark to go to the desired WAP page.
	- You can download a Java™ application only if the WAP profile is activated <sup>(1)</sup> (see page 71).

- (1) Depending on your country or your operator.
- (2) Requires access to WAP services (see page 71).
	- 91

(1) For the availability of different WAP services, pricing and tariffs, contact your network operator and/ or the WAP service provider.

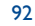

- Or, from the main screen by selecting "**WAP**" then "**Bookmarks**" and choosing "**My One Touch**".

The downloaded applications can be saved either in the Games folder or Application folder.

### **16.4 Java™ Push**

Depending on your server/operator, you may receive Java™ Push messages inviting you to launch new applications they propose.

#### **16.5Settings**

- **Sound**Switch sound ON/OFF for all applications.
- **Backlight** Activate or deactivate the backlight.
- **Network** List of network profiles available for Games & Applications. This list comprises the current WAP profiles and specific profiles for Games & Applications. To select a profile, go to the list, press and select "**Confirm**". To modify a specific profile for Games & Applications, go to the list, press OK and select "**Modify**". To create a profile, go to the list, press OK and select "**Create**". For the options available, see page 74.
- **Memory** View memory available. Applications use shared memory (see page 66).

### **While an application is running**

- Short keypress on C: pause
- $\,$  Hold down the  $\,$  C  $\,$  key: exit the application

Authorisation for network access: some applications require network access or the sending of an SMS. In this case, select the authorisation profile required with the navigation key  $\triangle$ , press OK then validate the selection then press "**Confirm**" to validate everything.

### **Disclaimer**

Downloading or running applications will not damage or alter any software already in your mobile telephone designed to support |ava™ technology.

TCL & Alcatel Mobile Phones Limited and its affiliates waive any responsibility and refuse to guarantee applications that are subsequently used, as well as for all applications not embedded in the handset upon purchase.

The purchaser alone bears the risk of loss, damage or defect of the handset, or of applications/software, and generally of any damage or consequence resulting from the use of the said applications/software. In the event the said applications/software, or the subsequent setup of any function are lost due to technical reasons if the handset is replaced/repaired, the mobile phone owner should repeat the operation and download or set up again. TCL & Alcatel Mobile Phones Limited and its affiliates grant no guarantee and disclaim any responsibility if the operation cannot be repeated or cannot be performed without incurring additional costs.

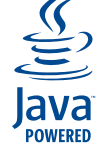

Java™ and all Java™ based trademarks and logos are trademarks or registered trademarks of Sun Microsystems, Inc. in the U.S. and other countries.

**J**Blend

Powered by JBlend™ - Copyright 1997-2003 - Aplix Corporation. All rights reserved. JBlend™ and all JBlend™-based trademarks and logos are trademarks or registered trademarks of Aplix Corporation in Japan and other countries.

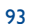

### **17Making the most of your mobile................**

#### **17.1"My One Touch" services by TCL & Alcatel Mobile Phones**

On our website you will find all the services available to make the most of your mobile telephone.

Go to "**www.tcl-alcatel-mp.com**" or simply choose the "**My One Touch**" option in your mobile telephone. Access this by selecting "**Services**" or "**My settings/Ringtones**" or "**Media Album/My Images/Download**" from the main menu.

### **17.2 Alcatel PC suite**

Depending on your model, your packaging box may contain a PC suite. Otherwise, you can download it for free from our website. The PC suite includes:

- Multimedia Studio:
- customise your mobile with sounds, melodies, images, animations and videos.
- transfer to your PC the photos and videos taken with your camera.
- One Touch Sync:
- synchronise your mobile phone with: MS Outlook 98 / 2000 / 2002 / 2003, Outlook Express 5.0 / 6.0, Lotus Notes 4.6 / 5.0 / 6.0 / 6.5, Lotus Organiser 5.0 / 6.0
- Data Connection Wizard:
- use your mobile phone to connect your PC to the internet.

### **Supported Operating Systems**

- Windows 2000 with Service Pack 4 (SP4) or later
- Windows XP with Service Pack 1 (SP1) or later

# **18 Characters and symbols table ....................**

To enter a word in normal mode, press the key corresponding to the desired letter several times until the letter appears.

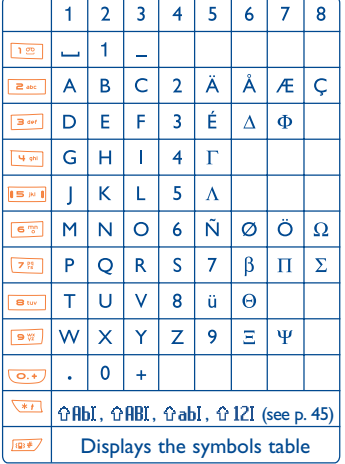

Press the **key** to display the symbols table; the cursor is positioned in the centre. Use the navigation key to move it.

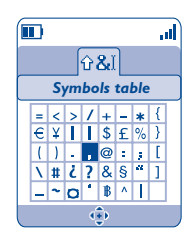

### **19Telephone warranty ....................................**

Congratulations on choosing this cellphone - we hope that you will be totally satisfied with it.

Notwithstanding any other applicable statutory warranties, this cellphone is guaranteed against any manufacturing defect for a period of ONE (1) year from the date of purchase shown on your invoice. Nevertheless if the statutory warranty in force in your country exceeds one (1) year, the statutory warranty is not affected by the manufacturer's warranty. The present warranty terms also apply to the battery and accessories but for a period of SIX (6) months from the date of purchase shown on your invoice.

Under the terms of this warranty, you must inform your dealer or any maintenance center (see list of maintenance centers on our website - www.tcl-alcatel-mp.com) without delay, of any defect and present the invoice given to you at the time of purchase. The vendor or maintenance center will decide whether to replace or repair, as appropriate, all or any part of the equipment (telephone or accessory) found to be defective. This warranty covers the cost of parts and labor but excludes any other costs. Repair or replacement may be carried out using reconditioned components offering equivalent functionality.

Servicing under the terms of this warranty, especially repair, modification or replacement of parts shall entitle to a THREE (3) month warranty unless there are statutory provisions to the contrary.

- This warranty shall not apply to damage or defects (to your telephone and/or accessory) caused by:
- 1) use not conforming with the instructions for use or installation,
- 2) non observation of the technical and safety standards applicable in the country where the equipment is used,
- 3) improper maintenance of batteries and other sources of energy, and of the overall electric installation,
- 4) accidents or the consequences of theft (of the vehicle), acts of vandalism, lightning, fire, humidity, infiltration of liquids, atmospheric influences,
- 5) combination or integration of the equipment in hardware not supplied or not recommended by TCL & Alcatel Mobile Phones Limited or its affiliates, without their express written consent for such,
- 6) modifications, alterations, or repairs carried out by parties not authorized by TCL & Alcatel Mobile Phones Limited or its affiliates, the dealer or the approved maintenance center,
- 7) use of the equipment for a purpose other than that for which it was designed,
- 8) normal wear,
- 9) deterioration caused by external causes (RF interference produced by other equipment, fluctuations in mains voltage and/or voltages on telephone lines, etc).
- 10)modifications made to the equipment even if they are unavoidable due to changes in regulations and/or modification of network parameters,

11)connection faults resulting from unsatisfactory radio transmission or caused by the absence of radio relay coverage. Equipment on which markings or serial numbers have been removed or altered, and handsets on which labels have been removed or deteriorated shall be excluded from the warranty. The above provisions constitute the only claims which can be made against the manufacturer and dealer on the grounds of equipment defects, this warranty excludes any other explicit or implied warranty except the statutory warranty in force in the user's country.

There are no express warranties, whether written or oral, other than this printed limited warranty. All implied warranties, including without limitation the implied warranties of merchantability or fitness for a particular purpose, are limited to the duration of this limited warranty. In no event shall TCL & Alcatel Mobile Phones Limited or its affiliates be liable for incidental or consequential damages of any nature whatsoever, including but not limited to loss of profits, commercial loss, to the full extent those damages can be disclaimed by law. Some countries/states do not allow the exclusion or limitation of incidental or consequential damages, or limitation of the duration of implied warranties, so the preceding limitations or exclusions may not apply to you.

97

en 1980 i 1980 i 1980 i 1980 i 1980 i 1980 i 1980 i 1980 i 1980 i 1980 i 1980 i 1980 i 1980 i 1980 i 1980 i 1

### **20Accessories (1)................................................**

The latest generation of Alcatel GSM mobile phones offers a built-in handsfree feature that allows you to use the telephone from a distance, placed on a table for example. For those who prefer to keep their conversations confidential, an earpiece is also available known as the headset.

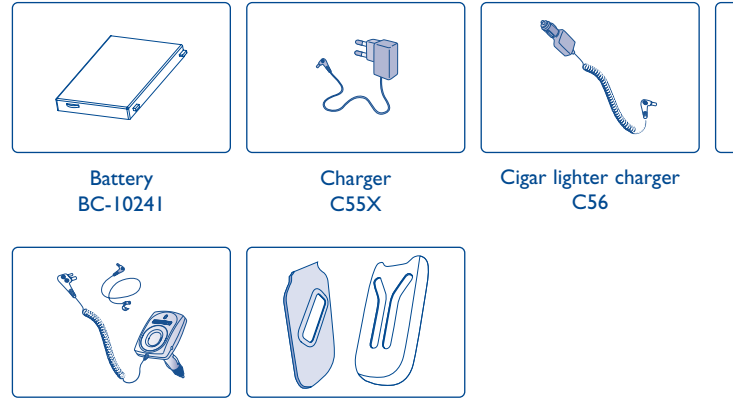

Basic car kitMP79

Removable covers FPC- 10839- A\*

Only use your telephone with Alcatel batteries, chargers and accessories compatible with your model.

### (1) Depending on availability.

# **21 Troubleshooting ..........................................**

Before contacting the aftersales department, you are advised to follow the instructions below:

- You are advised to switch off the telephone from time to time to optimise its performance.
- You are advised to fully charge (**IIII**) the battery for optimal operation.
- Avoid storing large amounts of data in your telephone as this may affect the performance of your telephone.

and carry out the following checks:

### **My mobile phone does not switch on**

- Press **J** until the screen comes on
- Check the battery charge level
- Check the battery contacts, remove and reinstall your battery, then turn your telephone back on

### **My phone has not responded for several minutes**

- Press the  $\Box$  key
- Remove the battery and re-insert it, then switch the phone back on

### **My screen is difficult to read**

• Clean your screen

Headset M13

• Use your mobile phone in accordance with the recommended conditions of use

### **My mobile phone turns off by itself**

- Check that your keypad is locked when you are not using your mobile phone
- Check the battery charge level

### **My mobile phone has a low level of autonomy**

- Make sure you respected the complete charge timing (minimum 3 hours)
- After a partial charge, the battery level indicator may not be exact. Wait for 20 minutes minimum after removing the charger to obtain an exact indication

### **My mobile phone does not charge properly**

- Make sure that your battery is not completely discharged; the battery charge indicator can take several minutes and may be accompanied by a quiet whistling sound
- Make sure charging is carried out under normal conditions (0°C +40°C)
- Make sure your battery is inserted. It must be inserted before plugging in the charger
- Make sure you are using an Alcatel battery and charger
- When abroad, check that the electrical current is compatible

99

### **My mobile phone does not connect to a network**

- Try connecting in another location
- Verify the network coverage with your operator
- Check with your operator that your SIM card is valid
- Try selecting the available network(s) manually (see page 58)
- Try connecting at a later time if the network is overloaded

### **SIM card error**

- Make sure the SIM card is correctly inserted (see page 13)
- Verify with your operator that your SIM card is 3V compatible; the old 5V SIM cards cannot be used
- Make sure the chip on your SIM card is not damaged or scratched

### **Unable to make outgoing calls**

- Make sure you have dialled a valid number and press the **L** key
- For international calls, check the country and area codes
- Make sure your mobile phone is connected to a network, and that the network is not overloaded or unavailable
- Check your subscription status with your operator (credit, SIM card valid, etc.)
- Make sure you have not barred outgoing calls (see page 25)

### **Unable to receive incoming calls**

- Make sure your mobile phone is switched on and connected to a network (check for overloaded or unavailable network)
- Check your subscription status with your operator (credit, SIM card valid, etc.)
- Make sure you have not forwarded incoming calls (see page 24)
- Make sure that you have not barred certain calls

### **The caller's name does not appear when a call is received**

- Check that you have subscribed to this service with your operator
- Your caller has concealed his/her number

### **The sound quality of the calls is not optimal**

- You can adjust the volume during a call by means of the  $\overline{\bullet}$  key
- Check the radio reception icon level

### **I am unable to use the features described in the manual**

- Check with your operator to make sure that your subscription includes this service
- Make sure this feature does not require an Alcatel accessory.

### **When I select a number from my directory, the number is not dialled**

- Make sure that you have correctly recorded the number in your file
- Make sure that you have selected the country prefix when calling a foreign country

### **I am unable to create a file in my directory**

- Make sure that your SIM card directory is not full; delete some files or save the files in the product directory (i.e. your professional or personal directories)
- Check the "**Call barring**" option for "**Incoming calls**" to be sure that the "**Incoming call except directory**" feature is not activated
- **My callers are unable to leave messages on my voicemail**
- Contact your network operator to check service availability

### **I can't access my voicemail**

- Make sure your operator's voicemail number is correctly entered in "**My Numbers**"
- Try later if the network is busy

### **I am unable to send and receive messages MMS,Vox MMS**

- Check your phone memory available as it might be full (see page 66)
- Contact your network operator to check service availability and check MMS parameters (see page 47)
- Verify the server centre number or your MMS profile with your operator
- The server centre may be saturated; try again later

### **The icon is displayed on my standby screen**

• You have saved too many short messages on your SIM card; delete some of them or archive them in the product memory

### **The << - >> icon is displayed**

• You are outside of the network coverage area

#### **I have already entered 3 incorrect PIN codes**

• Contact your network operator to obtain the PUK code (Personal Unblocking Key)

### **I am unable to connect my telephone to my computer**

- Install first of all Alcatel's PC suite
- Use "Install the connection" and perform the installation
- If you use the infrared port, check that it is correctly activated (see page 67)
- If you use infrared often, we advise that you set a quick access to it from the keypad (see page 54).
- Check that your computer meets the requirements for Alcatel's PC Suite installation

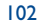

# $\vert$ CTH3\_UM\_FCC\_15-03-05 15/03/05 9:18  $\phi$ Page 103

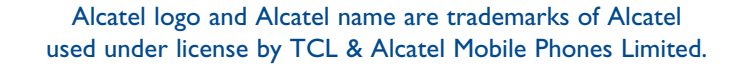

All rights reserved © Copyright 2004 TCL & Alcatel Mobile Phones Limited.

TCL & Alcatel Mobile Phones Limited reserves the right, in the customer's interest, to alter material or technical specification without prior notice.

English - 3DS10948AAAA 01-FCC English - 3DS10948AAAA 01-FCC